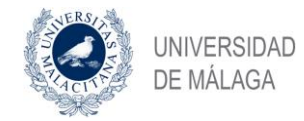

**Vicerrectorado de Estudios de Posgrado**

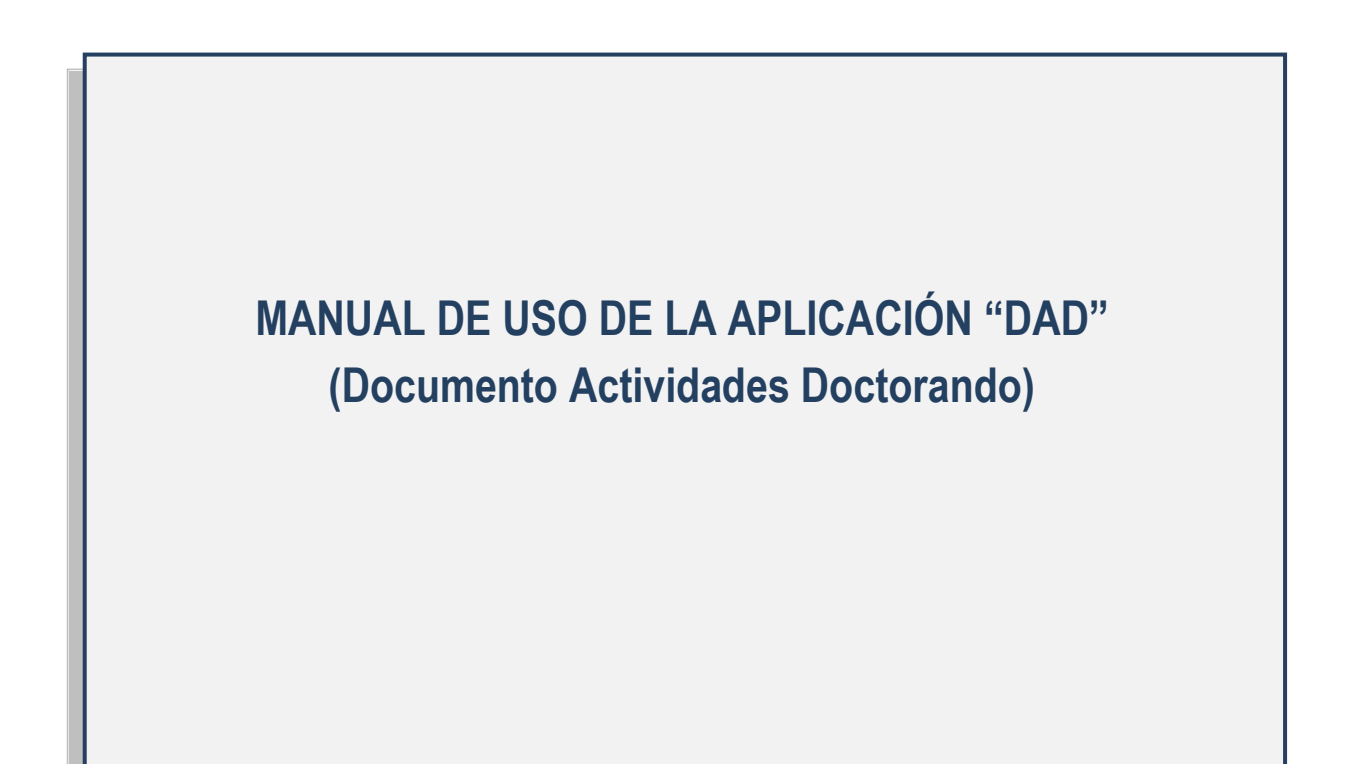

(Versión 4.0, 04/10/2016)

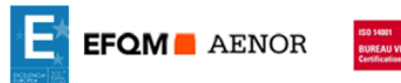

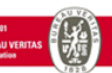

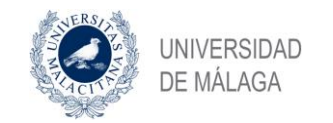

# **CONTENIDOS**

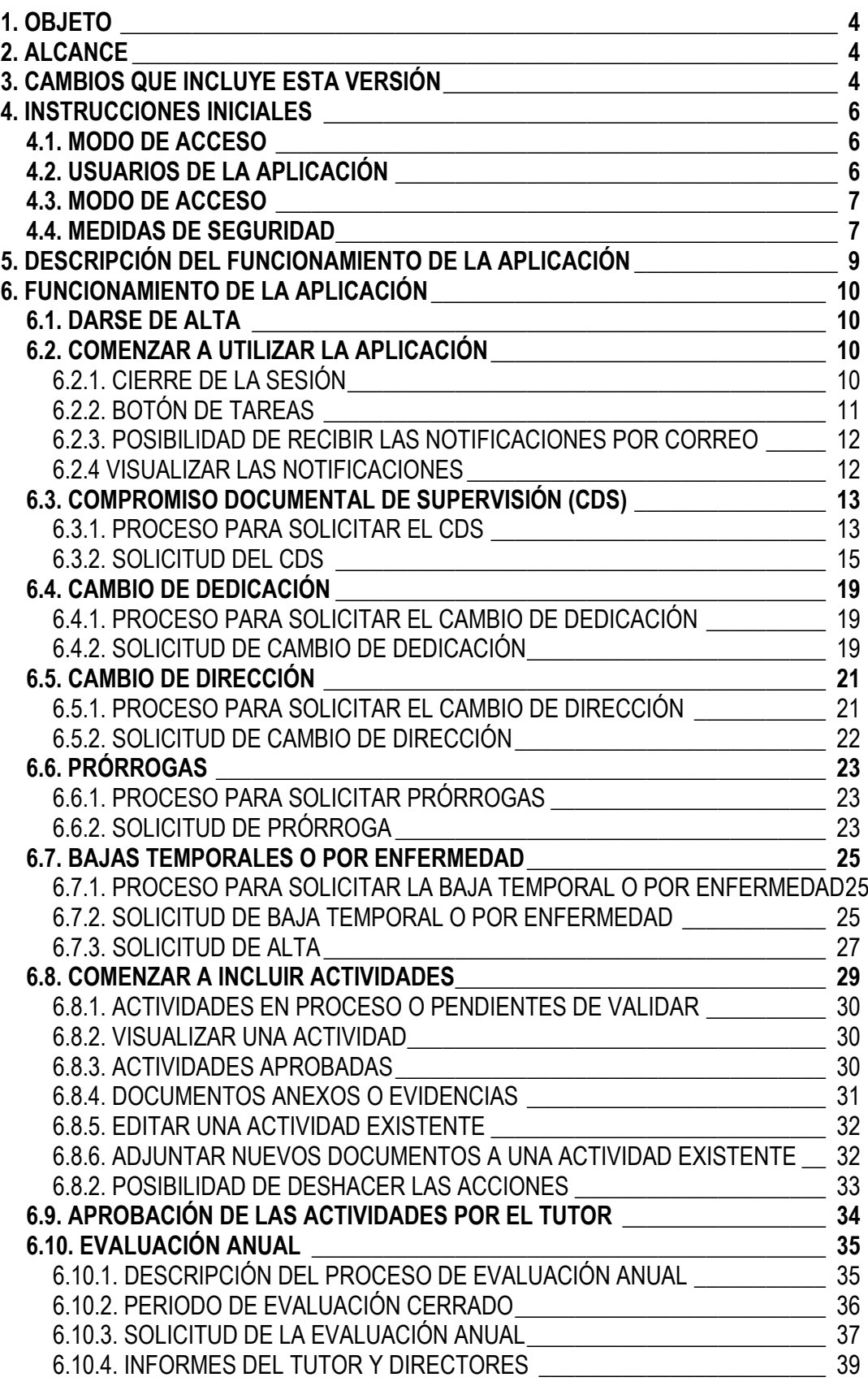

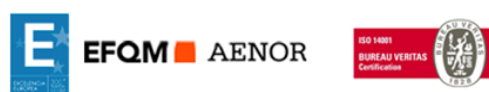

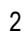

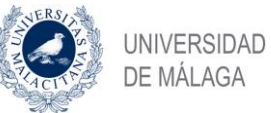

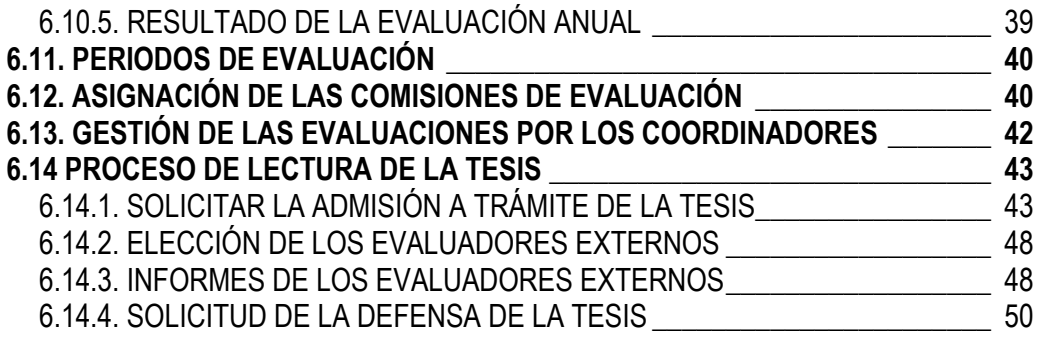

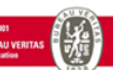

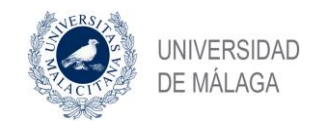

**Vicerrectorado de Estudios de Posgrado**

<span id="page-3-0"></span>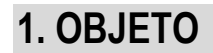

Este manual describe el funcionamiento de la aplicación DAD y explica cómo los usuarios deben realizar las operaciones para un correcto funcionamiento de la misma.

La aplicación DAD tiene como finalidad la gestión del Documento de Actividades del Doctorando (en adelante DAD) que deben realizar los doctorandos que estén matriculados de los distintos programas de doctorado. Dichos DAD deberán estar siempre validados por los tutores.

Asimismo, incorpora el proceso de lectura de la tesis con tribunales de tres miembros y dos evaluadores externos.

Los usuarios deberán conocer a través de este manual el funcionamiento de la aplicación de forma que les sirva para resolver cualquier duda que se le pueda plantear.

# <span id="page-3-1"></span>**2. ALCANCE**

Este documento afecta a todo el personal que utiliza la aplicación DAD, por tanto se deberá distribuir entre todos los usuarios de la misma. Este manual también estará accesible desde la propia aplicación una vez que el usuario se ha autenticado y ha accedido a la aplicación.

Para solventar cualquier duda que pueda plantear el presente documento puede dirigirse al Servicio de Doctorado.

# <span id="page-3-2"></span>**3. CAMBIOS QUE INCLUYE ESTA VERSIÓN**

Esta versión del DAD incluye numerosos cambios respecto a la anterior, así como nuevos procesos electrónicos, por este motivo se incluye este apartado que los enumera e informa de una serie de recomendaciones.

Los principales cambios que se incluyen en esta versión son:

- Sistema de autenticación a través de IDUMA (Servicio de identidad de la Universidad de Málaga)
- Nueva interfaz para el alumno orientada a que tenga una mayor visualización de todo el proceso y de su situación administrativa.
- Nueva interfaz para los coordinadores orientada a que puedan realizar un seguimiento de todos los alumnos que tienen en sus programas.
- Los Directores de las tesis van a tener que acceder a la aplicación ya que tendrán que aprobar el CDS, la admisión a trámite de la tesis y subir los informes para las evaluaciones anuales.

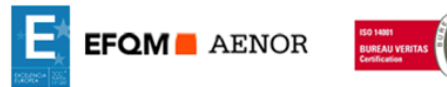

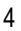

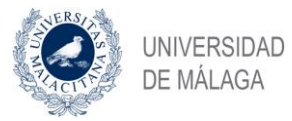

- Solicitud y aprobación electrónica del Compromiso Documental de Supervisión (CDS)
- Solicitud y aprobación electrónica de las prórrogas.
- Solicitud y aprobación electrónica de las bajas temporales y por enfermedad.
- Solicitud y aprobación electrónica de los cambios de dedicación.
- Solicitud y aprobación electrónica de los cambios de tutor y director de la tesis.
- Solicitud y aprobación electrónica de la admisión a trámite de la tesis.
- Cálculo del tiempo máximo que tiene el alumno para realizar el depósito de la tesis. Esta información le va a aparecer siempre al alumno en el apartado "Situación".
- Control de los procesos de evaluación, se establecen dos procesos de evaluación al año. Asimismo, los coordinadores dentro de estos plazos establecidos, podrán limitar la fecha de finalización del mismo.
- Control de los alumnos que se tienen que presentarse en cada evaluación. La aplicación va a avisar a los alumnos que obligatoriamente se tienen que presentar al proceso de evaluación. Asimismo, enviará esta información a los tutores, directores y coordinadores. Es muy importante que todas las evaluaciones estén correctamente cargadas en la aplicación ya que, en caso contrario, la aplicación no va a poder determinar de forma correcta si el alumno se tiene que presentar.
- Los coordinadores van a tener información de todos los alumnos que se tienen que presentar a cada proceso de evaluación y el resultado de las evaluaciones.
- Generación del acta de la evaluación directamente desde la aplicación. De forma que solamente sea necesario imprimirla, firmarla de forma manuscrita y entregarla en la Secretaría de los Centros Responsables.
- Cambio en el proceso de evaluación de forma que los alumnos solamente van a tener que marcar las actividades que someten a evaluación, evitando tener que generar un nuevo documento para la evaluación. En este sentido, es importante que en la primera evaluación que se realice con esta nueva versión, se marquen todas las actividades, independientemente que se hayan evaluado anteriormente, de forma que las mismas queden marcadas ya como evaluadas.
- Los tutores no van a tener que aprobar o rechazar la evaluación de alumno (como ocurría en la anterior versión), sino que van a tener que emitir informe al igual que le ocurre al Director y lo tendrá que subir a la aplicación.
- Los alumnos no podrán iniciar la solicitud a trámite de la tesis si no tienen al menos una evaluación anual superada.
- Se unifica en un único proceso la solicitud a trámite de la tesis y la defensa de la tesis, de forma que una vez aprobada la solicitud a trámite, el alumno podrá continuar con el proceso de defensa de la tesis. Asimismo, la aplicación a va enviar automáticamente a la Comisión de Posgrado toda la información de la solicitud a trámite de la tesis para su aprobación.

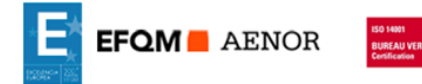

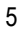

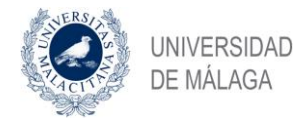

# <span id="page-5-0"></span>**4. INSTRUCCIONES INICIALES**

A continuación, se procede a describir las instrucciones iniciales que deben seguir los doctorandos y los tutores para poder acceder a la aplicación.

### <span id="page-5-1"></span>**4.1. MODO DE ACCESO**

La aplicación funciona en entorno web, por lo que será necesario conocer la URL que da acceso a la aplicación.

Para acceder a la aplicación, los usuarios podrán la siguiente dirección en su navegador preferido: **[https://dad.cv.uma.es](https://dad.cv.uma.es/)**

#### <span id="page-5-2"></span>**4.2. USUARIOS DE LA APLICACIÓN**

La aplicación sirve para gestionar las actividades de los alumnos de doctorado. El Servicio de Doctorado es el encargado de dar de alta a los doctorandos en la aplicación conforme vayan realizando la matrícula. Por lo que sólo podrán acceder a la misma una vez que el Servicio de Doctorado haya importado a los estudiantes matriculados una vez finalizados los plazos de matrícula.

Por otro lado, los tutores deberán revisar y aprobar cualquier Actividad que el doctorando haya introducido en la aplicación. Para darlos de alta en la aplicación, deberán solicitarlo al Servicio de Doctorado que es el encargado de dar de alta en la aplicación a cualquier usuario que vaya a utilizarla.

Si una Actividad no ha sido aprobada por el tutor, no se podrá incluir en el Documento de Actividades de Doctorando (DAD) para su posterior evaluación por la Comisión de Evaluación.

Los Directores tendrán que acceder a la aplicación para subir el correspondiente informe para la evaluación.

Los procesos de evaluación serán los establecidos por el Servicio de Doctorado, en este sentido, los coordinadores de los distintos programas de doctorado podrán limitar la fecha de finalización mediante las herramientas propias de gestión dentro de la aplicación. Asimismo, serán igualmente los coordinadores los encargados de asignar las distintas comisiones de evaluación a los doctorandos.

Por tanto, los actores principales que van a operar directamente con la aplicación van a ser los doctorandos, los tutores, los directores y los coordinadores.

Los miembros de los tribunales que tengan usuario IDUMA podrán acceder a la aplicación y podrán visualizar las actividades de los doctorandos que tienen asignados siempre y cuando dichas actividades estén aprobadas. En ningún caso podrá visualizar las actividades que el doctorando está elaborando o están en fase de borrador.

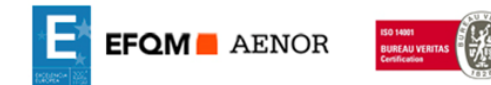

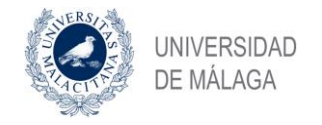

## <span id="page-6-0"></span>**4.3. MODO DE ACCESO**

La aplicación está desarrollada con estrategia de usuario único con el Servicio de Identidad de la Universidad de Málaga (IDUMA), de forma que cualquier usuario que disponga de IDUMA, podrá acceder a la aplicación DAD con el mismo usuario y contraseña.

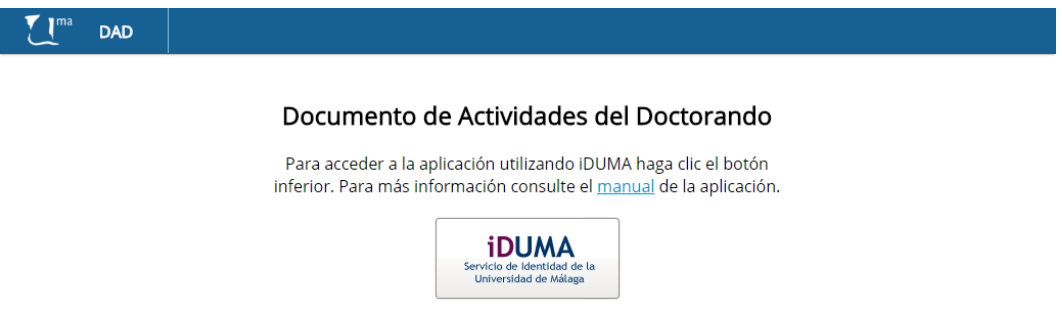

El usuario deberá pulsar el botón iDUMA para autenticarse como usuario único en el Servicio de Identidad de la Universidad de Málaga. Una vez que haya pulsado el botón, le aparecerá la pantalla de inicio de sesión del Servicio de Identidad de la Universidad de Málaga.

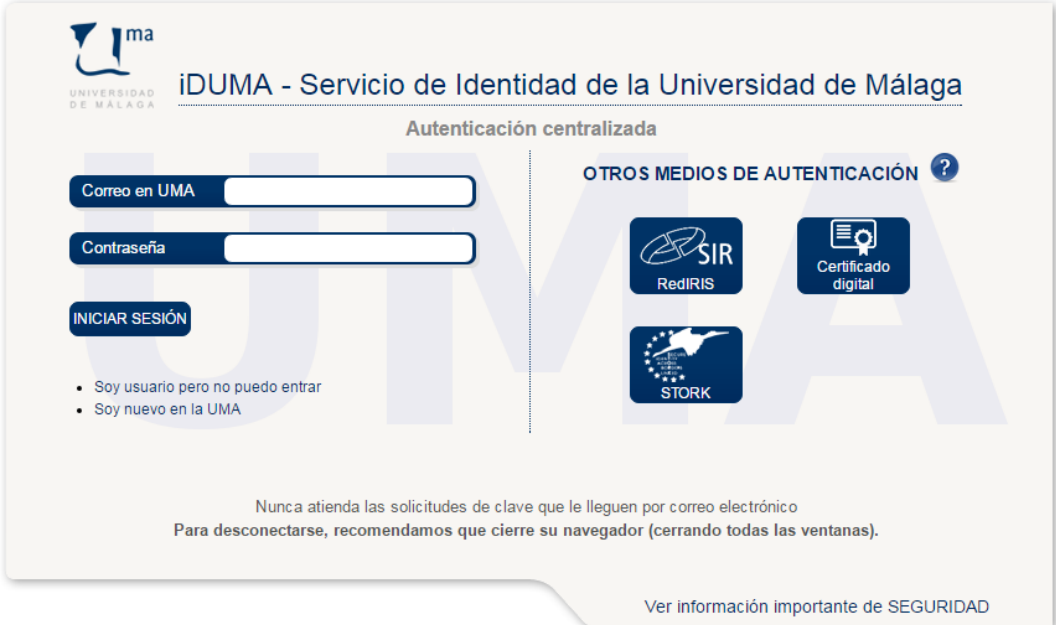

Una vez que el usuario se ha autenticado en esta pantalla, podrá acceder a la aplicación DAD.

## <span id="page-6-1"></span>**4.4. MEDIDAS DE SEGURIDAD**

El acceso a la aplicación se realiza mediante protocolo seguro (https) por lo que toda la información viaja de forma cifrada a través de Internet.

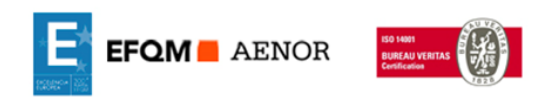

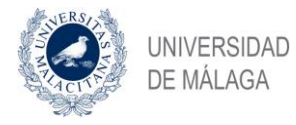

La aplicación tiene implantadas las medidas de seguridad de nivel alto establecidas en el Real Decreto 1720/2007, de 21 de diciembre, por el que se aprueba el reglamento de desarrollo de la Ley Orgánica de Protección de Datos.

Asimismo, la aplicación tiene implementada la trazabilidad respecto a las modificaciones y actualizaciones que se realizan en los datos y documentos de la aplicación.

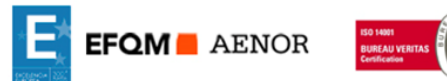

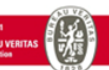

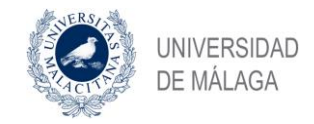

# <span id="page-8-0"></span>**5. DESCRIPCIÓN DEL FUNCIONAMIENTO DE LA APLICACIÓN**

La aplicación está desarrollada para que los doctorandos que están matriculados en los distintos programas de doctorado puedan incluir las actividades y el plan de investigación, así como solicitas distintos trámites de forma electrónica.

El primer proceso que tiene que solicitar el alumno es el CDS, en el que deberá informar de su tutor y director o directores.

El doctorando incluirá las actividades que quiera que sean evaluadas en la aplicación y cuando considere que están terminadas, las propondrá para su validación por el tutor. Mientras que el doctorando está trabajando o modificado una actividad, el tutor no tendrá acceso a la misma. Una vez que la propone para su validación, no se podrá modificar. En caso que por cualquier motivo el tutor considere que la actividad no es correcta o no cumple con todos los requisitos de calidad, la podrá rechazar indicando el motivo. En este caso el doctorando podrá volver a modificar la actividad y completarla subiendo una nueva versión de los documentos.

Cuando un doctorando modifica una actividad que debe ser mejorada, podrá incluir nuevas versiones de los documentos, quedando los documentos anteriores como históricos. Los tutores y los miembros del tribunal podrán visualizar solamente la última versión de los documentos. Sin embargo el doctorando tendrá acceso a todo el historial de modificaciones de una actividad.

Todas las actividades que el doctorando considere que están completas las propondrá a su validación por el tutor.

Durante los procesos de evaluación, el doctorando deberá seleccionar las actividades que quiera que sean consideradas para dicha evaluación. Es importante que el doctorando conozca que puede elegir las actividades que se van a evaluar en cada evaluación. Una vez que una actividad ha sido evaluada de forma positiva, no podrá ser seleccionada nuevamente para la siguiente evaluación.

Una vez que el alumno ha solicitado la evaluación y ha marcado las actividades que quiere que sean evaluadas, los tutores y directores deberán emitir un informe de las actividades que presenta el alumno. Asimismo, el coordinador deberá seleccionar la Comisión de evaluación para este alumno. El alumno podrá realizar cambios hasta que el tutor y director hayan emitido informe, una vez que lo han emitido la Comisión de Evaluación tendrá que evaluar al alumno y generará a través de la aplicación el acta de la evaluación. Finalmente puede realizar, utilizando la propia aplicación, el proceso de defensa de la tesis como se indicará más adelante..

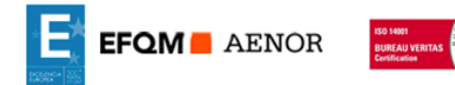

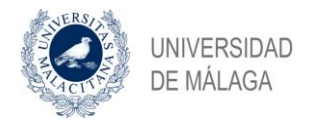

# <span id="page-9-0"></span>**6. FUNCIONAMIENTO DE LA APLICACIÓN**

A continuación, se describe el funcionamiento de la aplicación y la forma en las que los usuarios deben utilizarla.

### <span id="page-9-1"></span>**6.1. DARSE DE ALTA**

Para comenzar a utilizar la aplicación, el doctorando tendrá que autenticarse con un usuario válido de IDUMA. Si el usuario no está dado de alta en la aplicación DAD, va a informar con un mensaje indicando que no se dispone de un usuario en la aplicación. En este caso el doctorando se deberá poner en contacto con el Servicio de Doctorado.

El Servicio de Doctorado procederá a dar de alta al Doctorado en la aplicación, incluyendo asimismo el programa de doctorado y el Centro Académico donde ha cursado la matrícula.

El Doctorando recibirá de la aplicación un correo electrónico una vez que el Servicio de Doctorado ha procedido a realizar el alta del usuario en la aplicación.

#### <span id="page-9-2"></span>**6.2. COMENZAR A UTILIZAR LA APLICACIÓN**

Una vez que el doctorando ha sido dado de alta en la aplicación, deberá iniciar el proceso de solicitar el Compromiso Documental de Supervisión (CDS) de forma que se le asignen su tutor y director o directores. Asimismo, puede incluir documentos de actividades para que puedan ser validadas por el tutor.

El doctorando podrá incluir actividades dentro de la aplicación y podrá modificarla tantas veces como desee, pero dichas actividades no serán validadas hasta que el doctorando no haya finalizado la actividad y el tutor las haya validado.

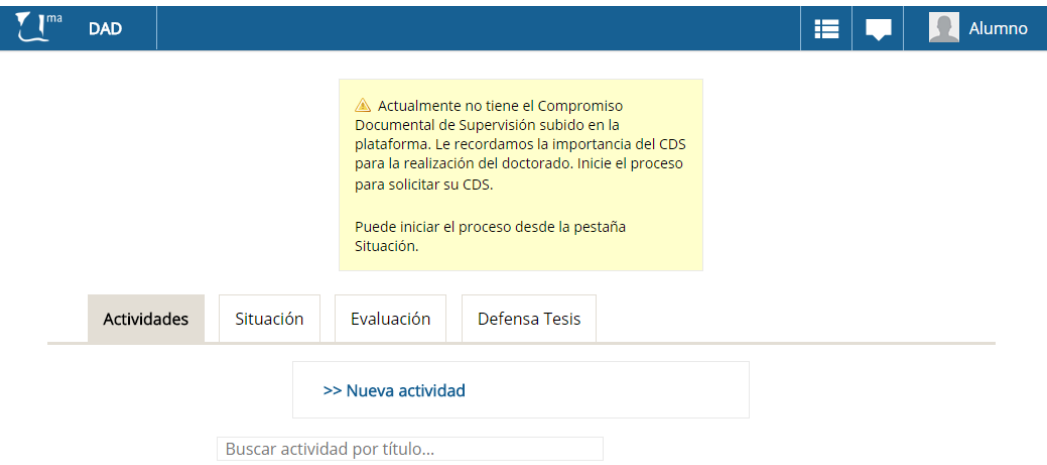

#### <span id="page-9-3"></span>**6.2.1. CIERRE DE LA SESIÓN**

En cualquier momento, el usuario de la aplicación podrá cerrar la sesión y abandonar la aplicación.

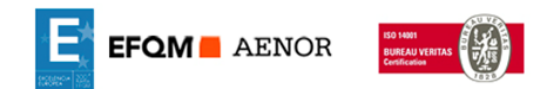

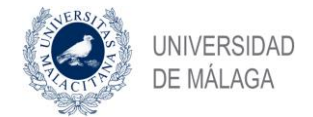

Para ello deberá pulsar el botón del usuario y pulsar el enlace "Cerrar Sesión".

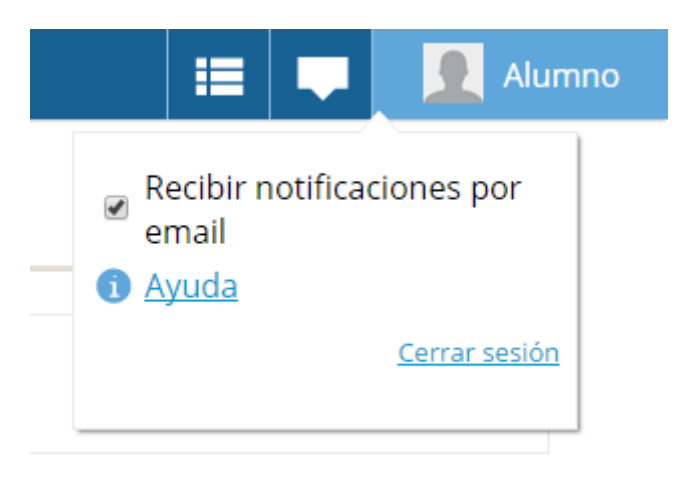

# <span id="page-10-0"></span>**6.2.2. BOTÓN DE TAREAS**

.

La aplicación dispone de una opción que le va permitir visualizar las tareas que tiene pendiente cualquier usuario de la aplicación. 理

El botón de tareas pendientes indica el número de tareas que el usuario tiene pendientes de realizar. Asimismo, desde podrá acceder desde la opción "Tareas pendientes" a las mismas.

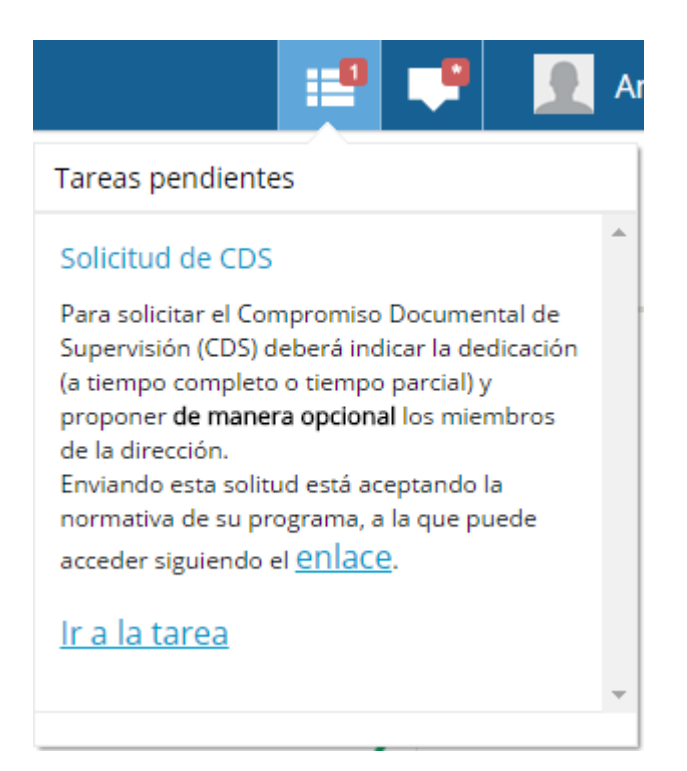

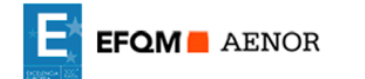

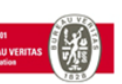

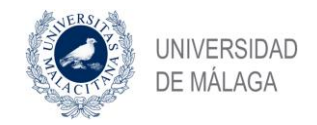

# <span id="page-11-0"></span>**6.2.3. POSIBILIDAD DE RECIBIR LAS NOTIFICACIONES POR CORREO**

Por defecto, la aplicación tiene activada la opción para recibir las notificaciones en el correo electrónico que decida, de esta forma podrá conocer las notificaciones que se le realicen sin necesidad de tener que estar conectándose a la aplicación para visualizarlas.

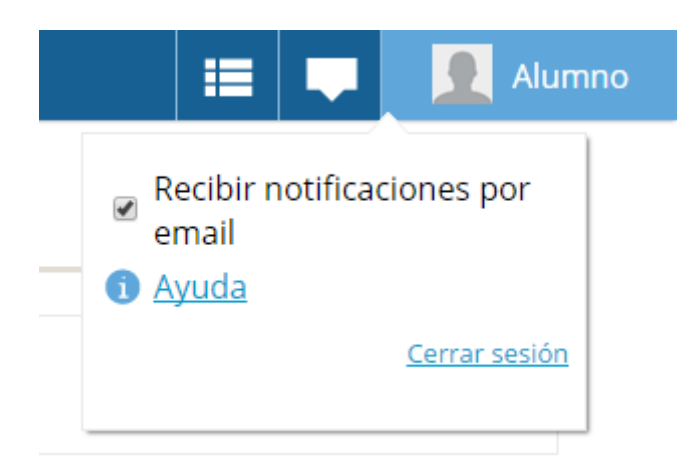

## <span id="page-11-1"></span>**6.2.4 VISUALIZAR LAS NOTIFICACIONES**

Las notificaciones que reciba el doctorando le va a aparecer en el botón "notificaciones" que además le indicará numéricamente el número de notificaciones que tiene pendiente de visualizar.  $\mathbb{R}^2$ 

Una vez que el doctorando pulsa en el botón de notificaciones, les aparecerán todas las notificaciones que se le han enviado.

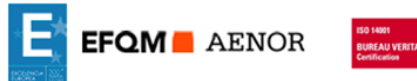

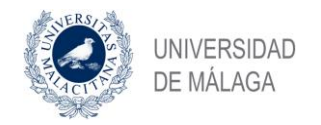

# <span id="page-12-0"></span>**6.3. COMPROMISO DOCUMENTAL DE SUPERVISIÓN (CDS)**

Cuando el doctorando entra por primera vez en la aplicación, le aparece un aviso en el que se le informa que no tiene el CDS y por tanto deberá solicitarlo.

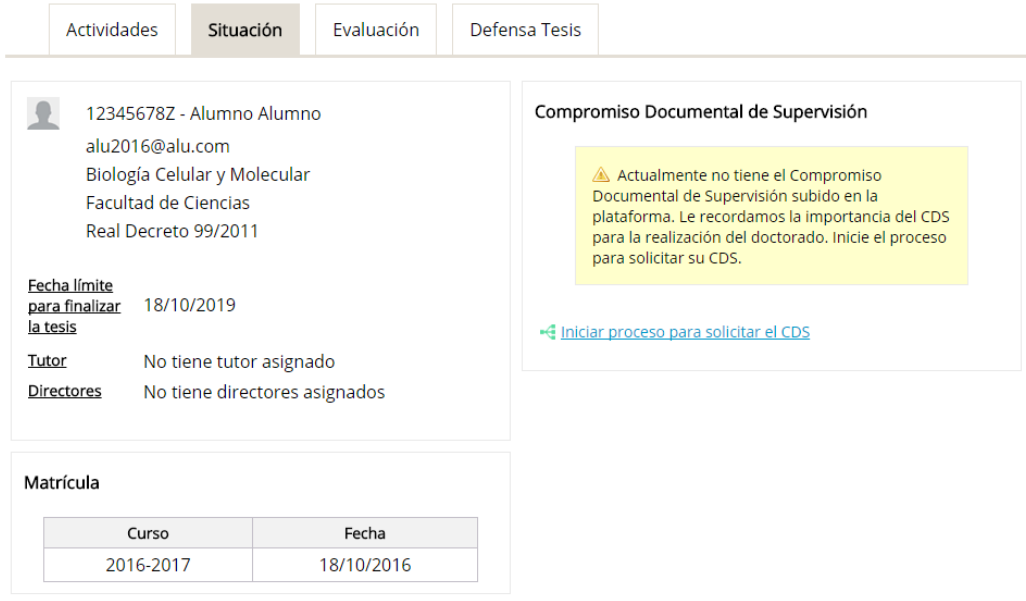

El alumno podrá subir actividades, pero hasta que no tenga aprobado el CDS no tendrá tutor asignado y por tanto las mismas no podrán ser aprobadas ni evaluadas.

Por lo que lo primero que tendrá que hacer el alumno es inciar la tarea de solicitud del CDS, pulsando en el enlace

-4 Iniciar proceso para solicitar el CDS

## <span id="page-12-1"></span>**6.3.1. PROCESO PARA SOLICITAR EL CDS**

Una vez que se inicia el proceso, el alumno va a poder visualizar en el apartado "Estado del proceso CDS" el estado de la tarea y quien debe realizarla.

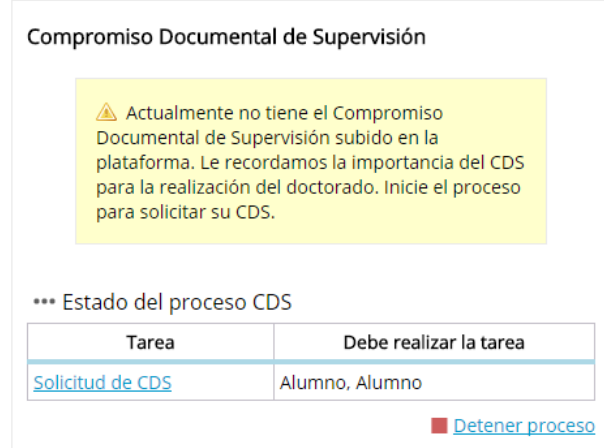

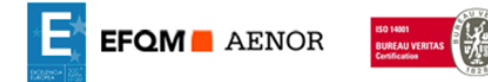

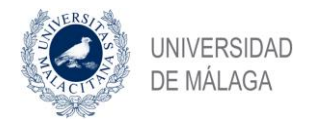

En este caso, podemos ver que el alumno debe completar la solicitud y rellenar todos los apartados de la misma. Por lo que le aparecerá en tareas pendiente que debe completar la Solicitud de CDS,

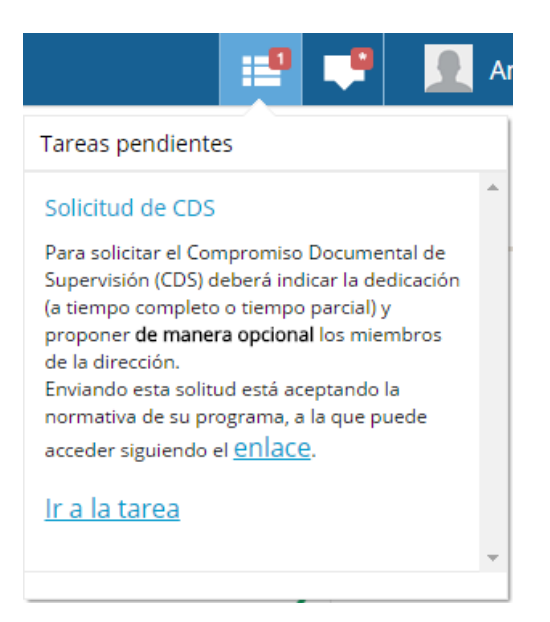

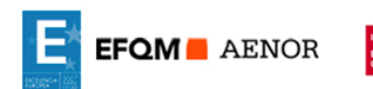

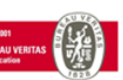

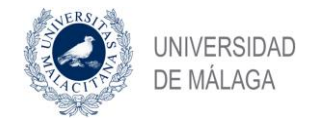

# <span id="page-14-0"></span>**6.3.2. SOLICITUD DEL CDS**

El alumno deberá rellenar los apartados de la Solicitud del CDS, indicando si solicita dedicación a tiempo parcial o a tiempo completo y los datos de los tutores y directores

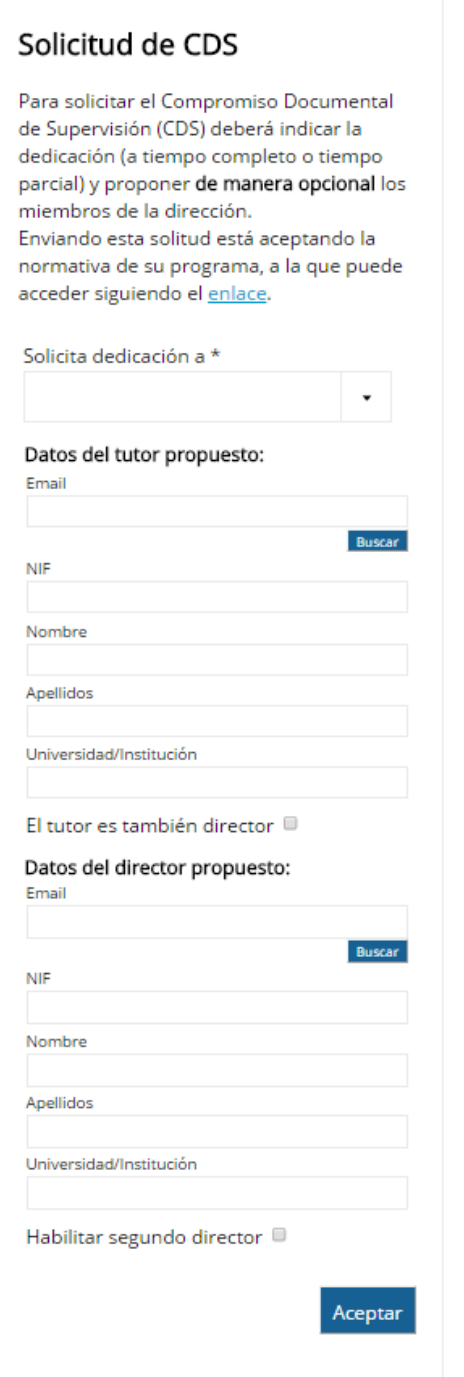

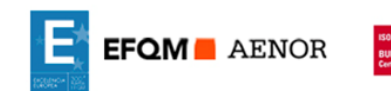

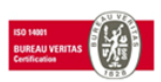

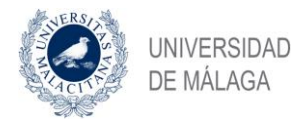

En el caso que decida solicitar a tiempo parcial, deberá adjuntar documentación que justifique dicha solicitud.

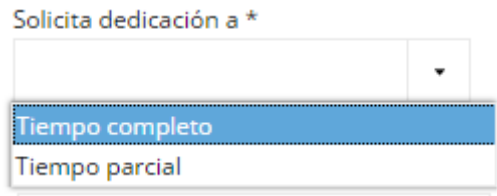

#### Si tiempo parcial debe adjuntar documentación

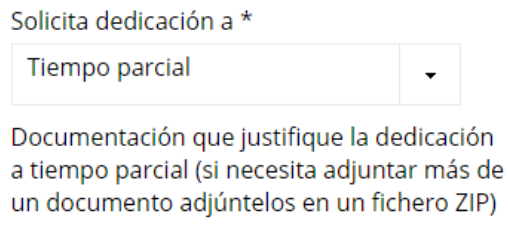

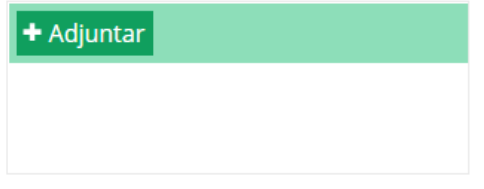

En el caso que el alumno conozca los datos de su tutor y director o directores lo rellenará, en el caso que no los rellene completamente, los podrá completar la Comisión Académica.

Para poder elegir un tutor, puede introducir una dirección de correo electrónico y hacer clic en buscar, si existe muestra los datos cargados, ocultando el NIF por motivos de privacidad.

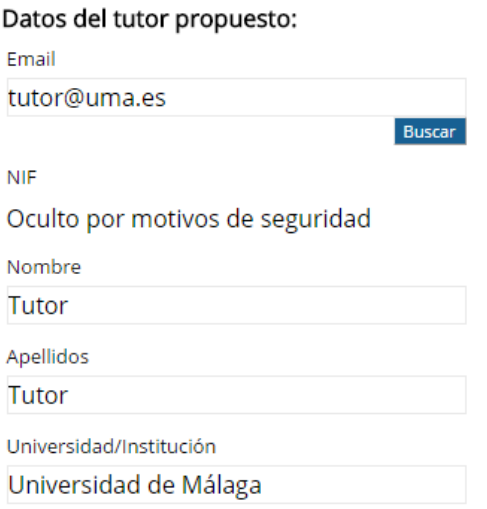

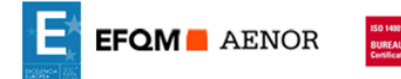

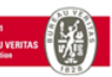

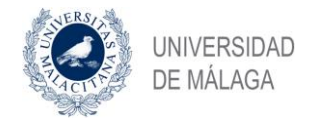

# Si el tutor no existe, podrá rellenar los datos de forma manual

#### Datos del tutor propuesto:

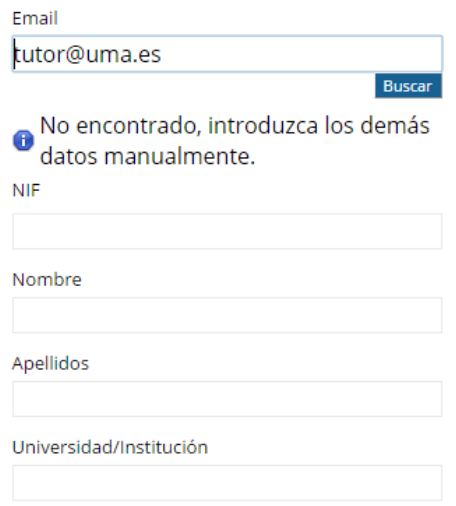

Respecto al director o directores, puede tener uno, dos o tres directores, en cuyo caso deberá adjuntar justificación:

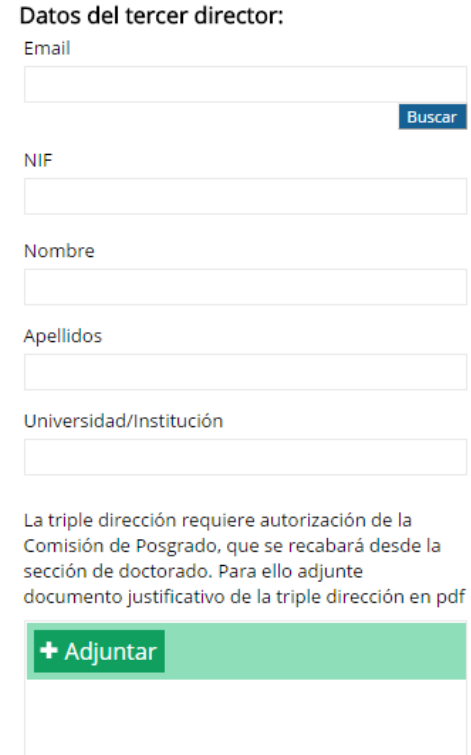

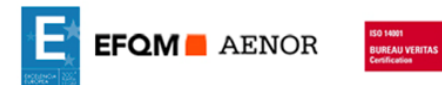

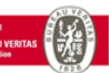

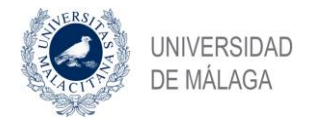

Una vez finalizada la tarea, le aparecerá un mensaje informativo. Además, esta información va a aparecer siempre que una tarea se haya completado con éxito.

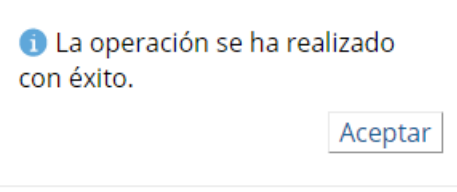

Asimismo, podrá conocer el estado del proceso y quien es el responsable de realizar la siguiente tarea en todo momento.

\*\*\* Estado del proceso CDS

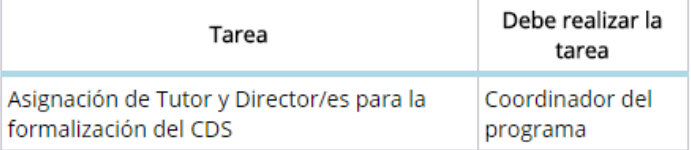

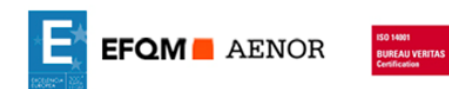

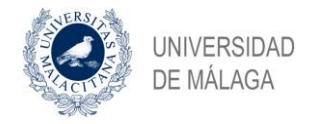

# <span id="page-18-0"></span>**6.4. CAMBIO DE DEDICACIÓN**

El alumno puede solicitar directamente desde la aplicación un máximo de dos cambios de dedicación. Para ello, deberá iniciar el proceso de solicitud de cambio de dedicación y rellenar la solicitud

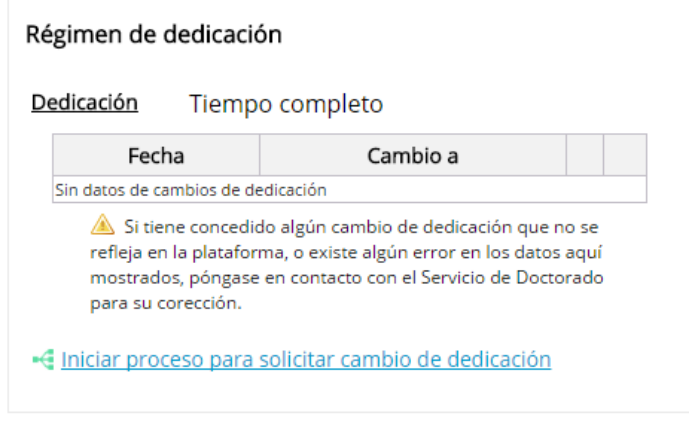

# <span id="page-18-1"></span>**6.4.1. PROCESO PARA SOLICITAR EL CAMBIO DE DEDICACIÓN**

Una vez iniciado el proceso, el alumno deberá rellenar la solicitud de cambio de dedicación:

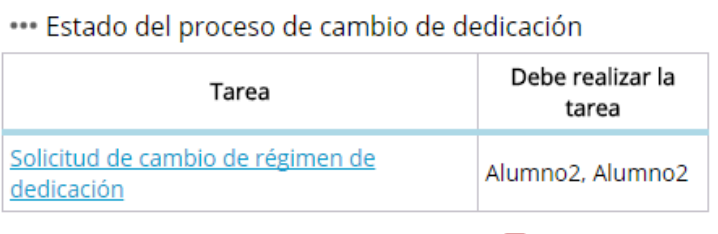

Detener proceso

Puede detener el proceso siempre que aún no haya enviado la solicitud.

#### <span id="page-18-2"></span>**6.4.2. SOLICITUD DE CAMBIO DE DEDICACIÓN**

El alumno realizará la solicitud directamente desde la aplicación incluyendo documentación justificativa.

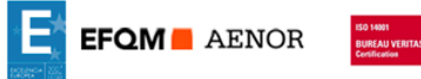

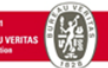

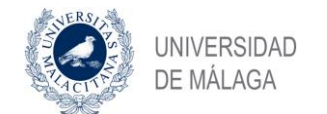

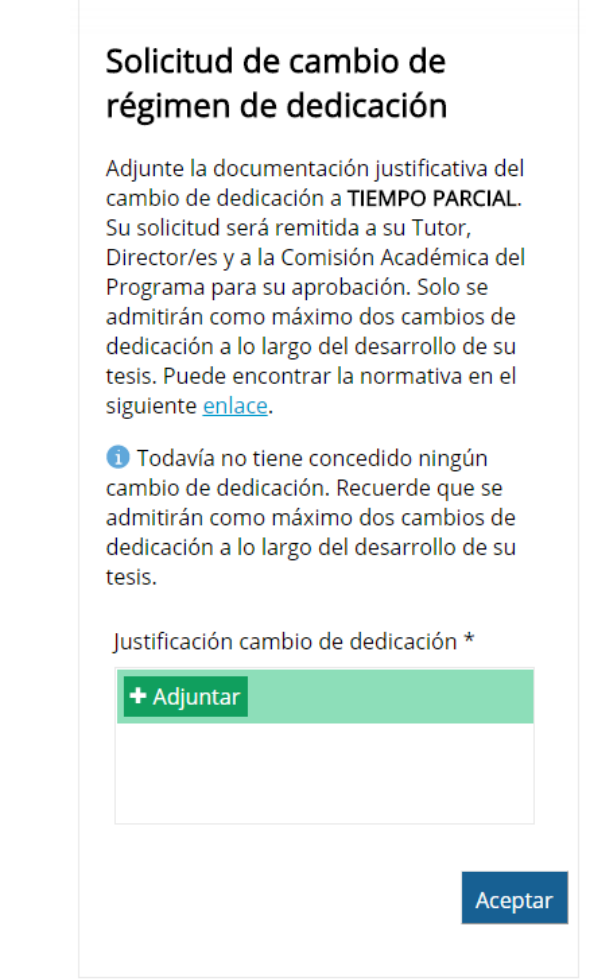

Una vez enviada la solicitud puede ver el estado de la misma desde el "estado del proceso"

"" Estado del proceso de cambio de dedicación

| Tarea                                            | Debe realizar la<br>tarea |
|--------------------------------------------------|---------------------------|
| Aceptación de cambio de régimen de<br>dedicación | Tutor, Tutor              |

En el caso de tener dos concedidos e intentar solicitar de nuevo se muestra el siguiente mensaje:

> AVISO: Ya le han sido concedidos 2 cambios de dedicación siendo 2 el máximo permitido.

Una vez finalizado el proceso, si es aprobado, se generará un nuevo CDS.

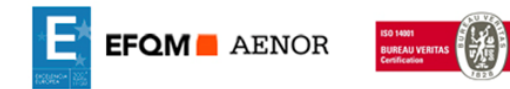

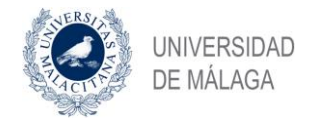

# <span id="page-20-0"></span>**6.5. CAMBIO DE DIRECCIÓN**

El alumno podrá solicitar directamente desde la aplicación la propuesta de cambio en la dirección de sus tesis. En este sentido, podrá solicitar el cambio del tutor o los directores. Para ello deberá iniciar el proceso parar solicitar el cambio de dirección.

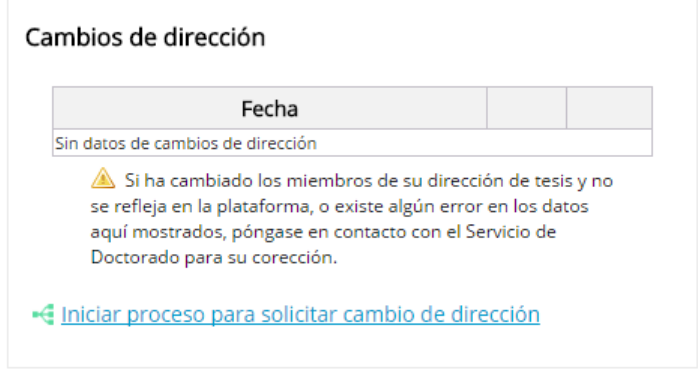

# <span id="page-20-1"></span>**6.5.1. PROCESO PARA SOLICITAR EL CAMBIO DE DIRECCIÓN**

Una vez iniciado el proceso, el alumno deberá rellenar la solicitud con los cambios en la dirección propuestos, para ello deberá completar la tarea "Solitud de cambio de dirección".

\*\*\* Estado del proceso de cambio de dirección

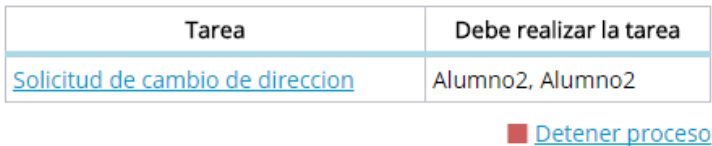

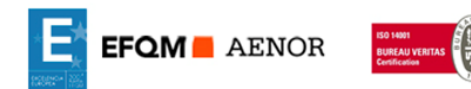

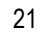

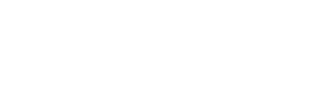

# <span id="page-21-0"></span>**6.5.2. SOLICITUD DE CAMBIO DE DIRECCIÓN**

El alumno realizará la solicitud en la que propondrá los nuevos miembros, igual que se hace en el CDS

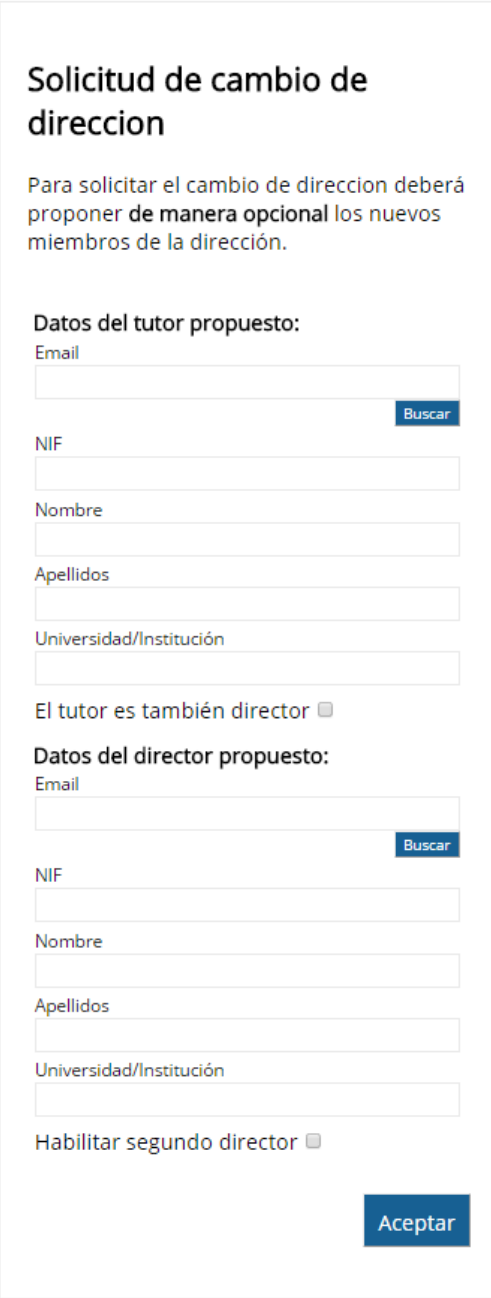

Una vez finalizado el proceso, si es aprobado, se generará un nuevo CDS.

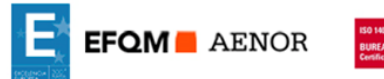

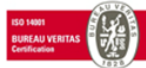

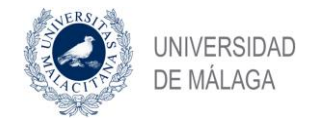

# <span id="page-22-0"></span>**6.6. PRÓRROGAS**

El alumno podrá solicitar directamente desde la aplicación la solicitud de prorrogas. Es importante tener en cuenta que solamente puede solicitar un máximo de 2 prórrogas.

Para solicitar la prórroga a través de la aplicación, deberá iniciar el proceso.

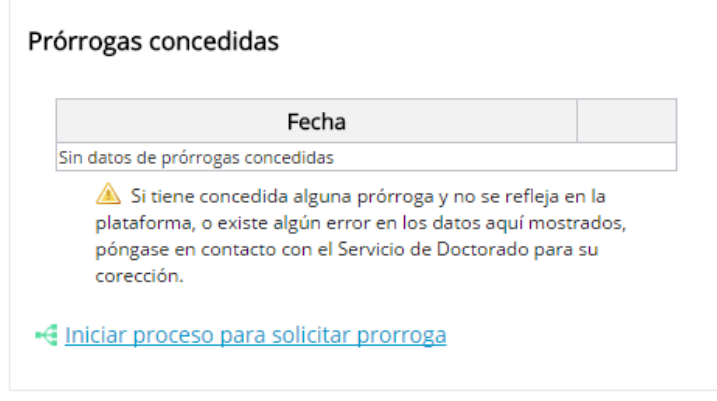

# <span id="page-22-1"></span>**6.6.1. PROCESO PARA SOLICITAR PRÓRROGAS**

Una vez iniciado el proceso, aparecerá una tarea que debe ser realizada por el alumno. El alumno deberá rellenar la solicitud con la solicitud de la prórroga completando la tarea "Solicitud de prórroga".

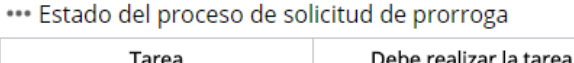

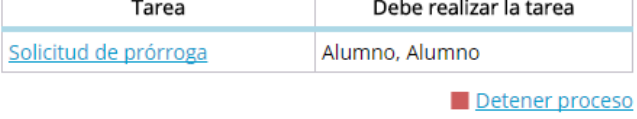

#### <span id="page-22-2"></span>**6.6.2. SOLICITUD DE PRÓRROGA**

El alumno realizará la solicitud teniendo en cuenta que como máximo puede solicitar dos prórrogas, en el caso que ya haya solicitado dos prórrogas e intente una tercera, le aparecerá el siguiente mensaje:

> AVISO: Ya le han sido concedidas 2 prórrogas siendo 2 el máximo permitido.

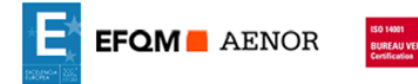

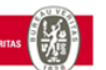

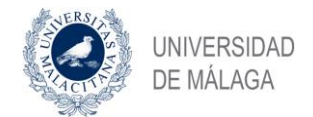

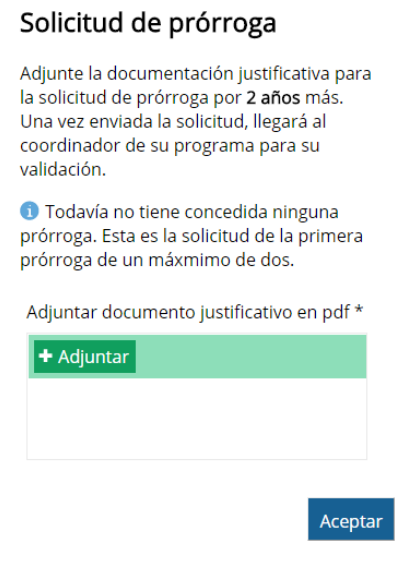

El alumno podrá realizar el seguimiento del proceso en todo momento y visualizar quién tiene pendiente de realizar la tarea.

\*\*\* Estado del proceso de solicitud de prorroga

| Tarea                             | Debe realizar la tarea   |
|-----------------------------------|--------------------------|
| Revisión de solicitud de prórroga | Coordinador del programa |

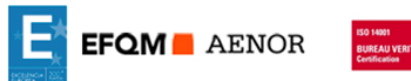

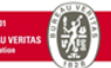

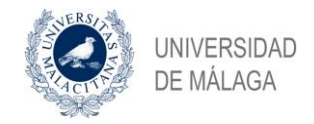

# <span id="page-24-0"></span>**6.7. BAJAS TEMPORALES O POR ENFERMEDAD**

El alumno puede solicitar la baja temporal o por enfermedad.

Las bajas por enfermedad pueden ser solicitadas tantas veces como el alumno las necesite. Para ello deberá adjuntar documento justificativo de la baja que podrá ser el parte médico de baja o en su defecto un certificado médico. En cualquier caso, el documento que se subirá a la aplicación **no tendrá que indicar el diagnóstico de la enfermedad** por lo que, en el caso de subir el parte de baja, se subirá el ejemplar para la empresa que no indica el diagnóstico de la enfermedad.

Las bajas temporales se pueden conceder por un periodo máximo de un año ampliable a uno más por lo que como máximo el alumno podría estar 2 años de baja en el programa.

Para solicitar la baja a través de la aplicación, como en los casos anteriores, deberá iniciar el proceso.

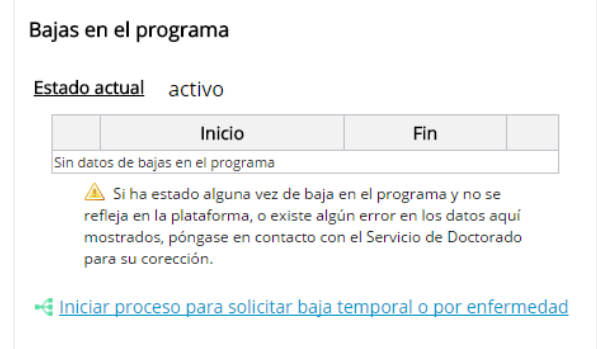

# <span id="page-24-1"></span>**6.7.1. PROCESO PARA SOLICITAR LA BAJA TEMPORAL O POR ENFERMEDAD**

Una vez iniciado el proceso, aparecerá una tarea que debe ser realizada por el alumno. El alumno deberá rellenar la solicitud con la solicitud de baja completando la tarea "Solicitud de baja".

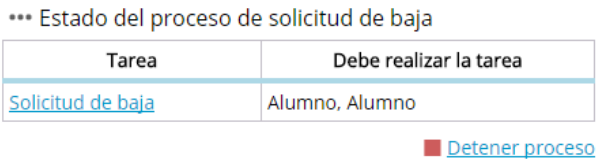

#### <span id="page-24-2"></span>**6.7.2. SOLICITUD DE BAJA TEMPORAL O POR ENFERMEDAD**

El alumno realizará la solicitud de baja, indicando si la baja es por enfermedad o es una baja temporal. Asimismo, tendrá que incluir la documentación justificativa.

Es importante tener en cuenta que, aunque el alumno está de baja puede ser que tenga que presentarse la siguiente evaluación anual.

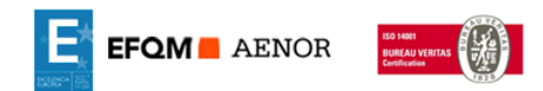

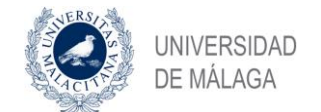

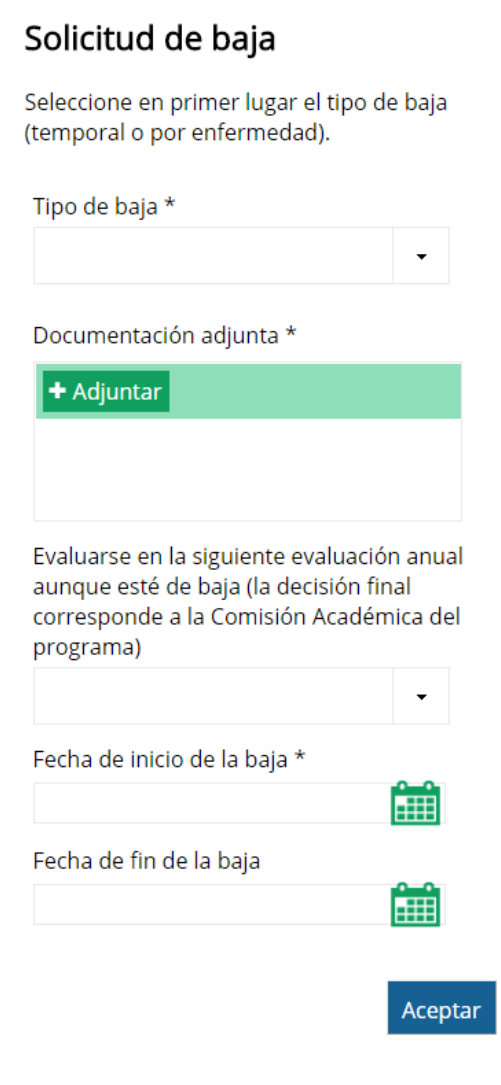

El alumno deberá indicar el tipo de baja:

- Baja temporal
- Baja por enfermedad

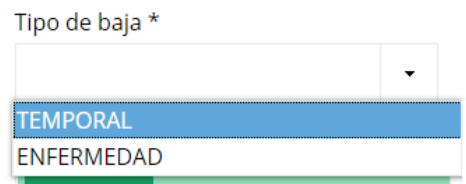

#### **Baja temporal**.

Se conceden por un mínimo de 6 meses y un máximo de un año. Siendo prorrogables a otro año más. Por lo que el periodo máximo que un alumno puede estar de baja en el programa de doctorado es de dos años.

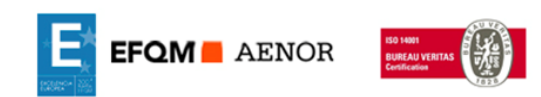

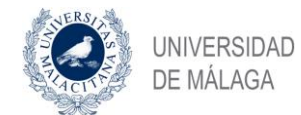

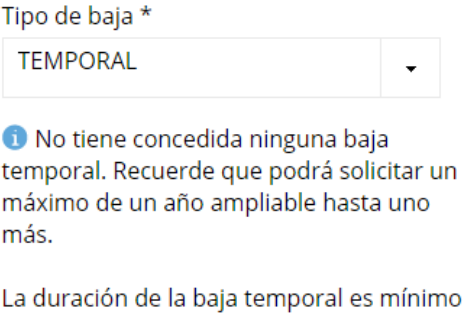

de 6 meses y máximo de 1 año.

**Baja por enfermedad**. En las que hay que adjuntar justificante de estar de baja por enfermedad en el que no se incluirá el diagnóstico de la baja.

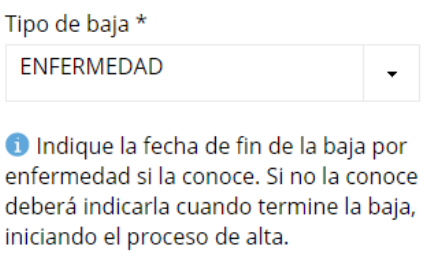

#### <span id="page-26-0"></span>**6.7.3. SOLICITUD DE ALTA**

Cuando el alumno está de baja por enfermedad indefinida (en la que no se especificó una fecha de finalización de la misma) y se quiere dar de alta nuevamente, deberá solicitarlo iniciando el proceso de alta.

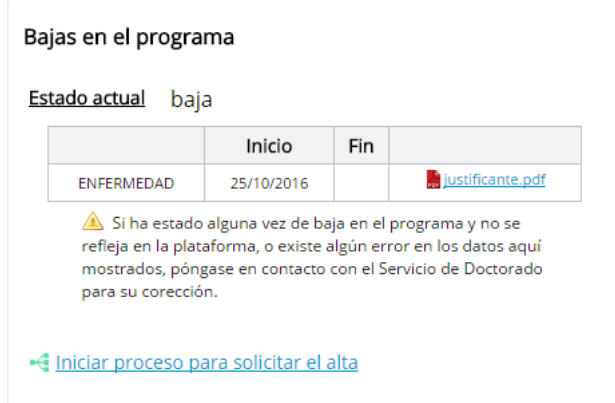

Una vez iniciado el proceso, aparecerá una tarea que debe ser realizada por el alumno. El alumno deberá rellenar la solicitud con la solicitud de alta completando la tarea "Solicitud de alta".

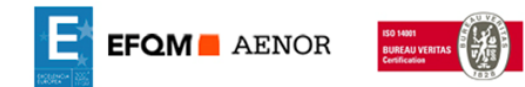

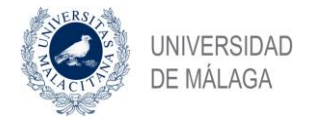

\*\*\* Estado del proceso de solicitud de alta

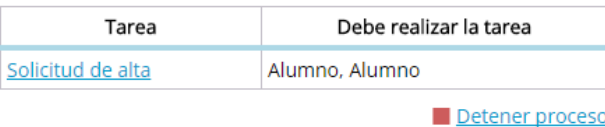

El alumno realizará la solicitud de alta en el que incluirá la fecha del alta y documentación justificativa.

El documento que justifique el alta podrá ser el parte médico de alta o en su defecto un certificado médico. En cualquier caso, el documento que se subirá a la aplicación **no tendrá que indicar el diagnóstico de la enfermedad** por lo que, en el caso de subir el parte de alta, se subirá el ejemplar para la empresa que no indica el diagnóstico de la enfermedad.

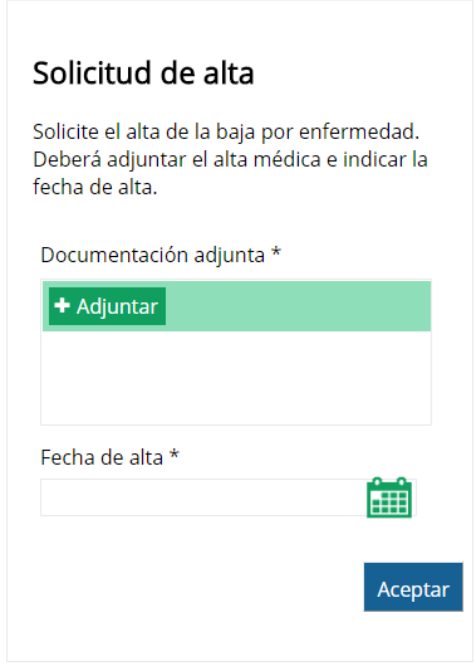

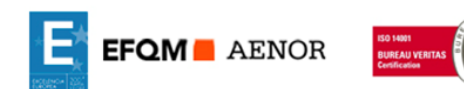

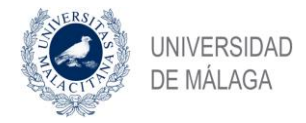

 $\overline{\phantom{a}}$ 

## <span id="page-28-0"></span>**6.8. COMENZAR A INCLUIR ACTIVIDADES**

El doctorando debe incluir todas las actividades dentro de la aplicación de forma que puedan ser evaluadas por el Tribunal de acuerdo con el reglamento.

Para ello, dentro de la pestaña "Actividades", deberá pulsar en el enlace "Nueva Actividad".

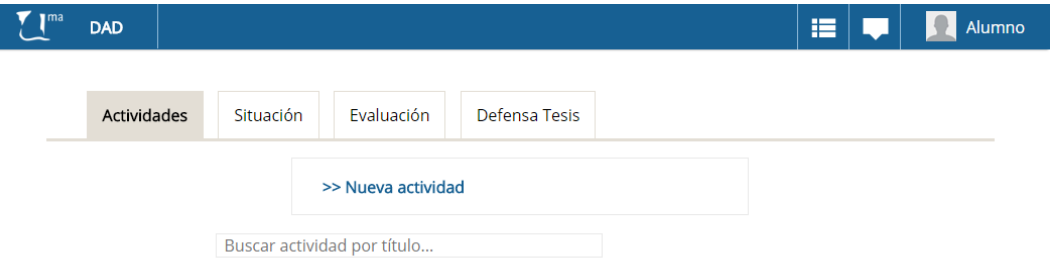

Para dar de alta una actividad, deberá completar los datos que aparecen en la siguiente pantalla, indicando el tipo de actividad que será elegida de las posibles que están en el desplegable, deberá incluir una breve descripción, la fecha de inicio y fin de la actividad y los documentos que considere oportuno que aporten evidencias de dicha actividad.

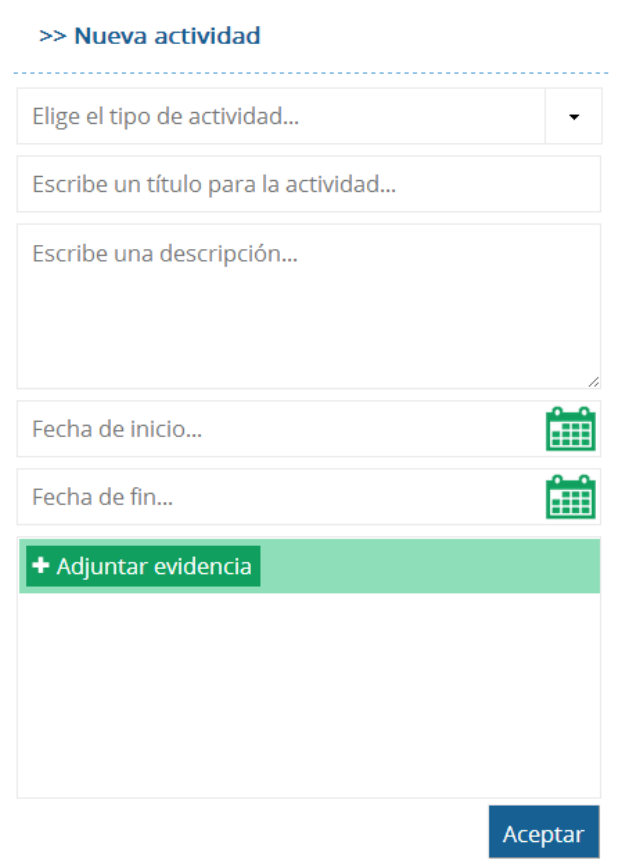

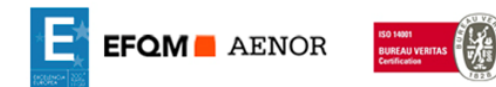

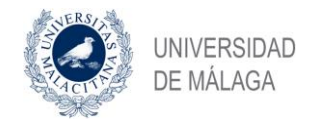

# <span id="page-29-0"></span>**6.8.1. ACTIVIDADES EN PROCESO O PENDIENTES DE VALIDAR**

Una vez que el doctorando crea una actividad, puede editarla modificarla, borrarla o visualizarla, incluso puede incluir nuevas versiones de los documentos anexos.

La actividad inicialmente aparecerá en estado borrador, icono **.** Para enviar la actividad a su tutor para validación deberá pulsar en dicho icono en cuyo caso la actividad pasará al estado pendiente de validación, icono  $\bullet$ . A partir del momento en el que el doctorando pone la actividad en pendiente de validación no podrá volver a modificarla. Si su tutor rechaza la validación de la actividad, sí podrá modificarla y volver a proponerla para validación.

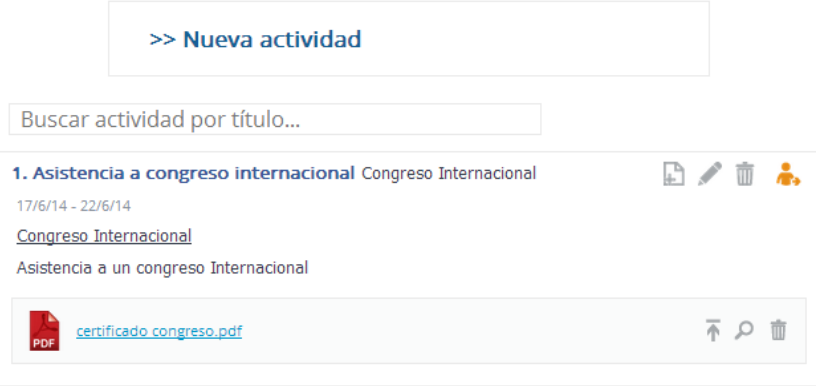

#### <span id="page-29-1"></span>**6.8.2. VISUALIZAR UNA ACTIVIDAD**

En cualquier momento se podrá visualizar cualquier actividad o buscarla por el título de la actividad en el caso que haya varias.

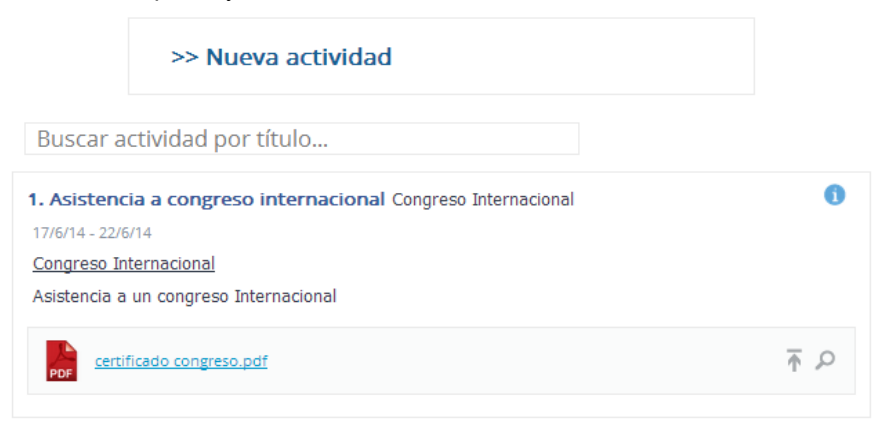

#### <span id="page-29-2"></span>**6.8.3. ACTIVIDADES APROBADAS**

Una vez que el tutor valida una actividad, la misma aparece con el icono  $\checkmark$ . Que indica que la actividad ha sido aprobada por el tutor.

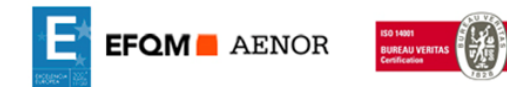

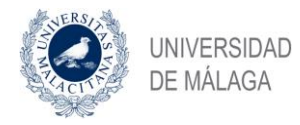

Desde el momento en el que el doctorando tiene al menos una actividad validada, permite que se pueda generar el "Documento de Actividades" en formato Word. Para ello el doctorando puede pulsar en cualquier momento el enlace "Generar documento de actividades". Este documento incluye la información de todas las actividades validadas y enlaces para la descarga de los ficheros.

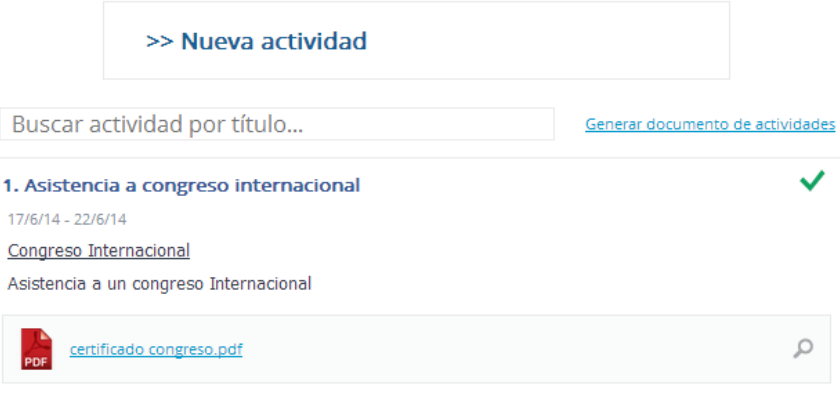

## <span id="page-30-0"></span>**6.8.4. DOCUMENTOS ANEXOS O EVIDENCIAS**

Cuando se incluye un documento anexo o una evidencia, se deberá indicar la ubicación física del original del documento (por ejemplo documento original en el archivo del doctorando o en Secretaría del Centro), ya que en algunos casos lo que se adjuntará es un documento escaneado del original.

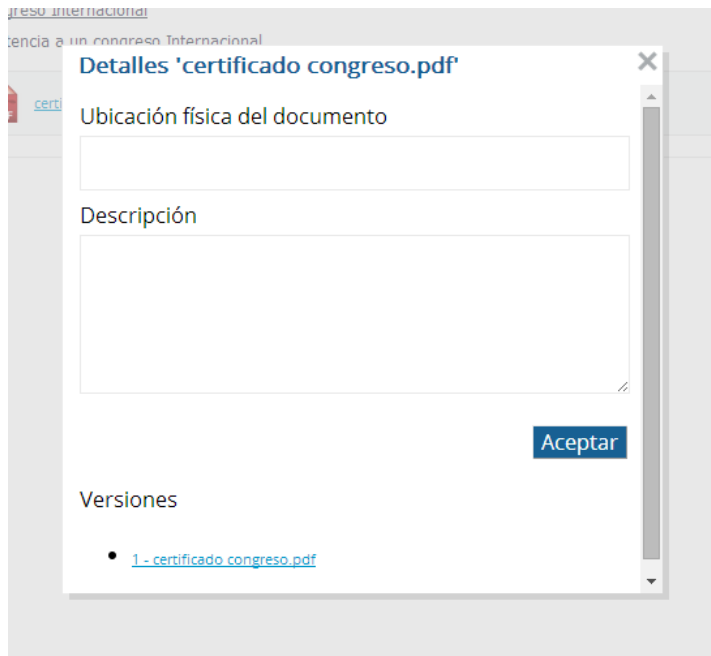

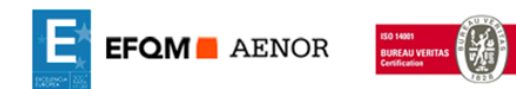

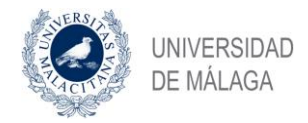

# <span id="page-31-0"></span>**6.8.5. EDITAR UNA ACTIVIDAD EXISTENTE**

Se puede editar una actividad existente, especialmente si necesita modificación porque haya sido rechazada por el tutor. Para editar una actividad haga clic en el icono correspondiente a la actividad que desea editar.

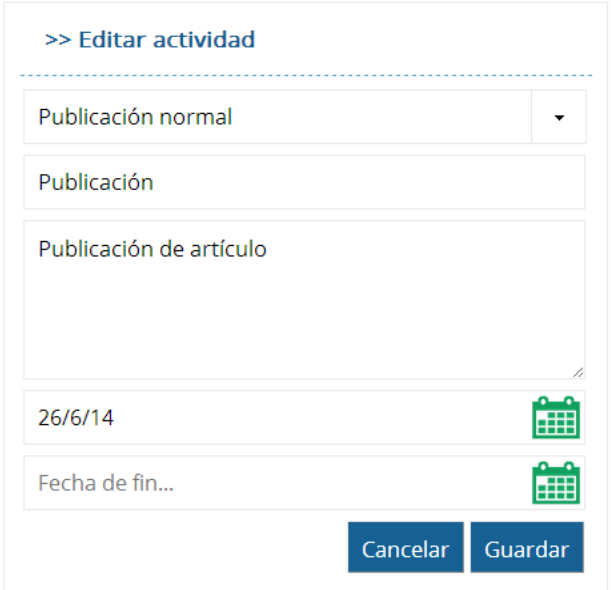

### <span id="page-31-1"></span>**6.8.6. ADJUNTAR NUEVOS DOCUMENTOS A UNA ACTIVIDAD EXISTENTE**

Para adjuntar un nuevo documento/evidencia a la actividad haga clic en el icono, correspondiente a la actividad a la que desea adjuntar el documento.

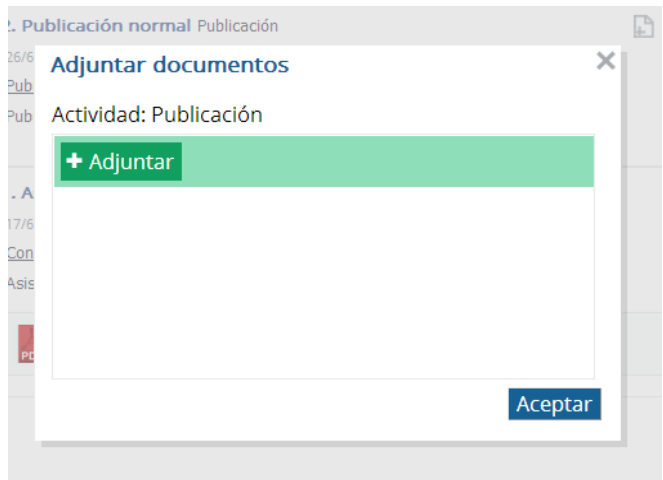

Es importante conocer que la aplicación guarda todas las versiones de los documentos que se han incluido en una actividad.

En este caso sólo los doctorandos podrán ver todas las versiones de los documentos de una actividad, los tutores solamente verán la última versión del documento que tiene dicha

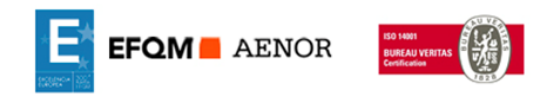

不

 $\overline{L}$ 

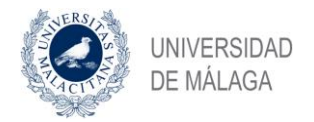

actividad. Para subir una nueva versión de un documento haga clic en el icono, correspondiente al documento que desee actualizar.

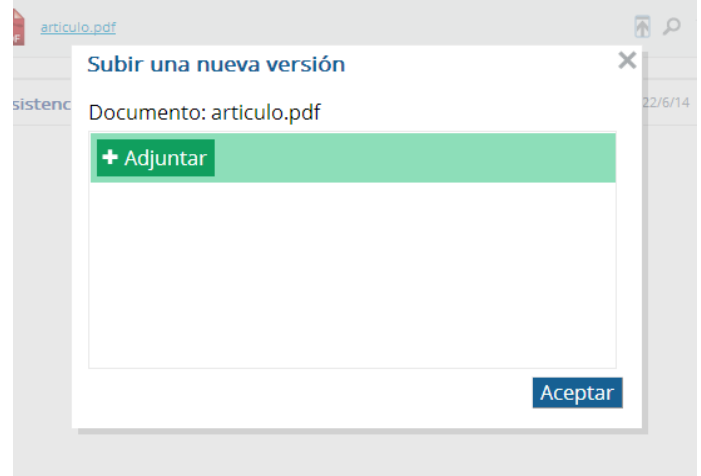

## <span id="page-32-0"></span>**6.8.2. POSIBILIDAD DE DESHACER LAS ACCIONES**

Para eliminar una actividad completa o un documento haga clic en el icono  $\bar{m}$ 

Si por cualquier motivo se comete un error o se borra un documento o actividad de forma errónea, se puede deshacer la opción pulsando el icono "deshacer" que se muestra a continuación: www.

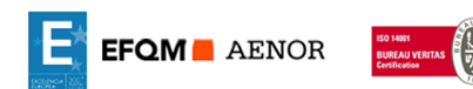

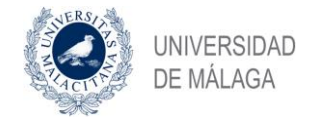

# <span id="page-33-0"></span>**6.9. APROBACIÓN DE LAS ACTIVIDADES POR EL TUTOR**

Al tutor le aparecerán las tareas que tiene pendientes de realizar, entre dichas tareas estarán las de validación de las actividades realizadas por el doctorando.

El tutor deberá validar o rechazar una actividad, pulsando los botones "Rechazar" o "Validar" respectivamente.

En el caso que rechace una actividad deberá indicar obligatoriamente el motivo de rechazo. Si la acción elegida es validar la actividad, no puede indicar ningún motivo.

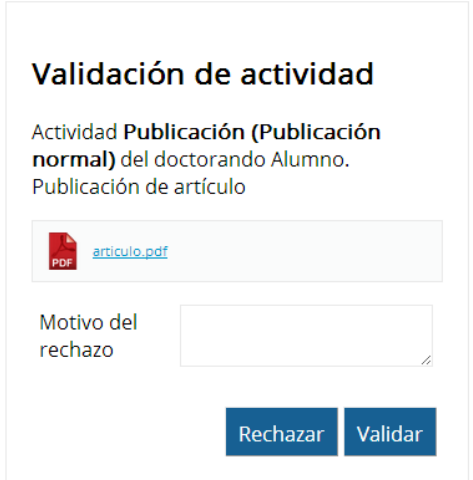

La acción que realice el tutor, será notificada al doctorando. En el caso de que la actividad haya sido rechazada el doctorando tendrá que hacer las modificaciones oportunas en la misma y someterla otra vez a validación por el tutor.

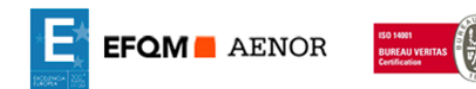

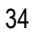

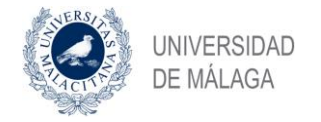

## <span id="page-34-0"></span>**6.10. EVALUACIÓN ANUAL**

En la pestaña "Evaluación" le van a aparecer al alumno todas las evaluaciones que ha realizado, así como la "Comisión de evaluación" que tiene asignada por el Coordinador y la siguiente evaluación que tiene que realizar.

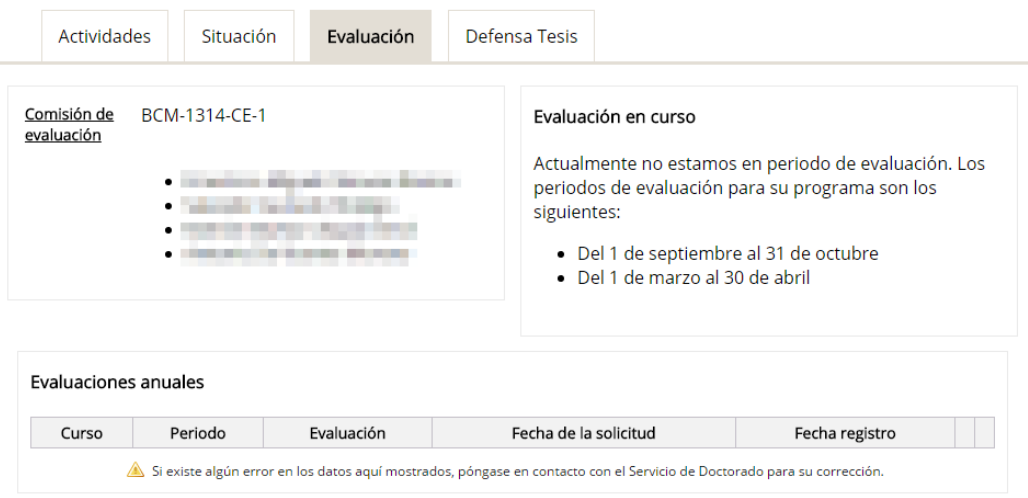

## <span id="page-34-1"></span>**6.10.1. DESCRIPCIÓN DEL PROCESO DE EVALUACIÓN ANUAL**

El proceso es el siguiente:

- 1. El alumno una vez que inicia el proceso de evaluación, va a marcar las actividades que somete a evaluación (cambia conforme a la anterior versión ya que no va a tener que generar un documento con las actividades que somete a evaluación, sino que solamente va a poder someter a evaluación las actividades que previamente ya han sido validadas por el tutor).
- 2. Los tutores y el director o directores solamente podrán emitir informe de las actividades que el alumno presente a evaluación. No podrán, como sucedía en la versión anterior, rechazar las evaluaciones del alumno.
- 3. Una vez que el alumno inicia el proceso de evaluación, al Coordinador le avisará para que obligatoriamente asigne o confirme una Comisión de Evaluación. Una vez que la Comisión de Evaluación está asignada y validada, podrá visualizar la documentación del alumno que deben evaluar, pero no podrá evaluarla hasta que el Tutor y el Director hayan emitido informe.
- 4. El alumno podrá cambiar o añadir nuevas actividades a la evaluación anual sin ninguna restricción hasta que o bien haya finalizado el plazo o bien el tutor y el director hayan emitido informe. En el momento que ocurran cualquiera de estas dos circunstancias, el alumno no podrá modificar su evaluación y lo que ha presentado estará sujeto a evaluación por la Comisión de Evaluación.
- 5. Una vez que finaliza el plazo de evaluación, la aplicación enviará un correo recordatorio a cualquier de los actores que no haya realizado las tareas que tiene encomendadas (tutores o directores que no hayan emitido el preceptivo informe) o

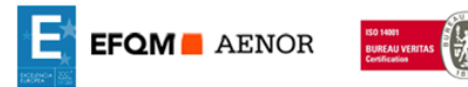

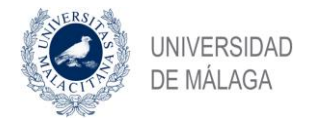

a la Comisión que no haya realizado la evaluación y subido el resultado de la misma. En cualquier caso, el Coordinador siempre estará informado.

- 6. El Secretario de la Comisión de Evaluación deberá cargar o en su caso validar el resultado de la evaluación que haya introducido cualquier otro miembro de la Comisión. El resultado de la evaluación será "positivo" o "negativo", incluirá el informe obligatorio en caso de evaluación "negativa" y los miembros que han actuado como Presidente, Secretario y Vocal.
- 7. Una vez validados los datos de la evaluación, la aplicación generará automáticamente el acta que se debe entregar en la Secretaría del Centro que se guardará en formato pdf con sello de fecha en la aplicación. De esta forma, se evita tener que introducir los datos en la aplicación y generar a posterior el acta. Una vez generada el acta, se podrá imprimir y firmar (de forma manuscrita) por todos los miembros de la Comisión y entregarla en la Secretaría del Centro.
- 8. El coordinador, una vez finalizado el periodo de evaluación, tendrá una opción para poder analizar el resultado de le evaluación, en esta opción se le mostrarán los alumnos que no se han presentado a esta evaluación para que confirme las acciones que la aplicación propone (no presentado o baja). Asimismo, podrá visualizar igualmente el resultado de la evaluación final de la evaluación de todos los alumnos que coordina.

#### <span id="page-35-0"></span>**6.10.2. PERIODO DE EVALUACIÓN CERRADO**

Si el periodo de evaluación está cerrado el sistema no va a permitir que el doctorando pueda iniciar un proceso de evaluación, además aparece un mensaje informativo

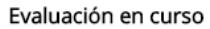

Actualmente no estamos en periodo de evaluación. Los periodos de evaluación para su programa son los siguientes:

- Del 1 de septiembre al 31 de octubre
- · Del 1 de marzo al 30 de abril

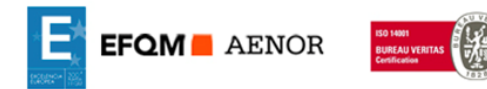

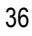

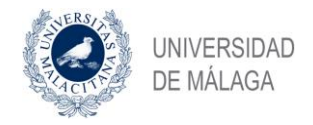

# <span id="page-36-0"></span>**6.10.3. SOLICITUD DE LA EVALUACIÓN ANUAL**

Si el periodo de evaluación anual está abierto, el doctorando podrá iniciar el proceso "Evaluación anual" que se encuentra dentro del apartado "Evaluación en curso"

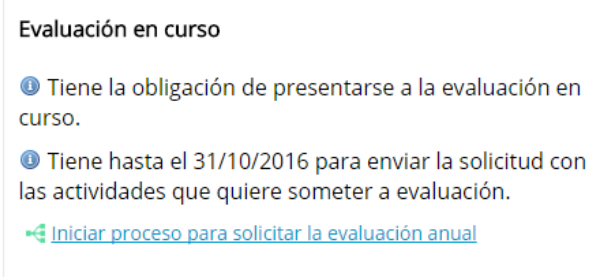

Una vez iniciado el proceso, el alumno deberá completar la tarea denominada "Evaluación" y adjuntar el "Plan de investigación" y las actividades que va a someter a la evaluación anual.

"" Estado del proceso de evaluación anual

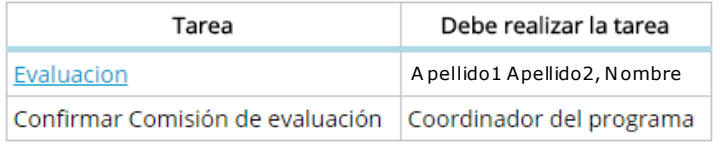

Detener proceso

El alumno deberá completar la tarea "Evaluación" en la que incluirá el plan de investigación como documento adjunto y seleccionará las actividades que va a someter a evaluación.

Es importante tener en cuenta que en esta versión no se incluyen las actividades a evaluar en un documento (como se hacía en la versión anterior), sino que se seleccionan directamente desde las actividades que están aprobadas.

Por otro lado, los tutores no tendrán que aprobar la evaluación (como hacían en la versión anterior) sino que solamente tendrán que emitir un informe.

**Nota importante**: Una vez que se pulsa el botón de iniciar la tarea de la evaluación anual, se deberán incluir los documentos que conforman el plan de investigación y las actividades que va a someter a evaluación el informe de actividades. Una vez subido el plan y seleccionadas las actividades, de deberá dar al botón aceptar para que el proceso se haya completado.

Si no se incluyen los documentos y no se pulsa el botón aceptar, el proceso de evaluación no se considera iniciado y no se podrá someter a evaluación.

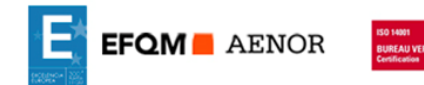

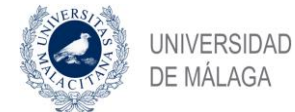

# Evaluacion

Adjunte el plan de investigación e indique cuáles actividades va a someter a evaluación. Una vez completado podrá modificar la información hasta que su tutor o alguno de sus directores emita su informe o hasta que se acabe el plazo establecido para someter actividades a evaluación.

Plan de investigación \*

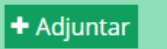

Seleccione las actividades que quiere someter a evaluación. Tenga en cuenta que no podrá someter a evaluación actividades que ya hayan sido evaluadas positivamente y presentadas a evaluaciones superadas con anterioridad.

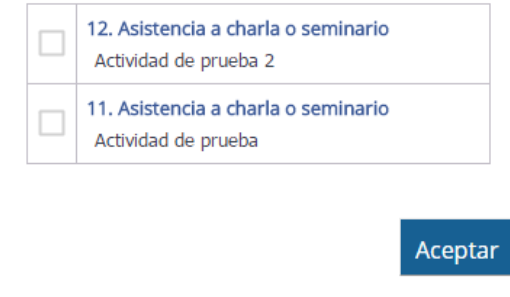

El alumno deberá seleccionar las actividades que se van a someter a evaluación.

Seleccione las actividades que quiere someter a evaluación. Tenga en cuenta que no podrá someter a evaluación actividades que ya hayan sido evaluadas positivamente y presentadas a evaluaciones superadas con anterioridad.

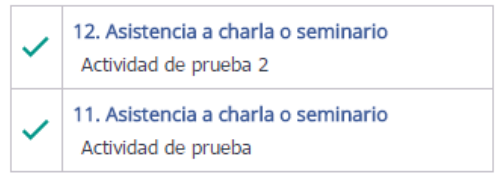

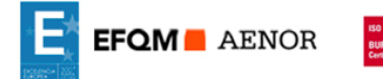

´

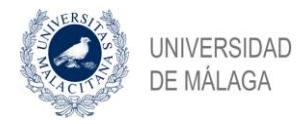

# <span id="page-38-0"></span>**6.10.4. INFORMES DEL TUTOR Y DIRECTORES**

El tutor y el director o directores, deberán revisar la solicitud de evaluación y emitir el preceptivo informe.

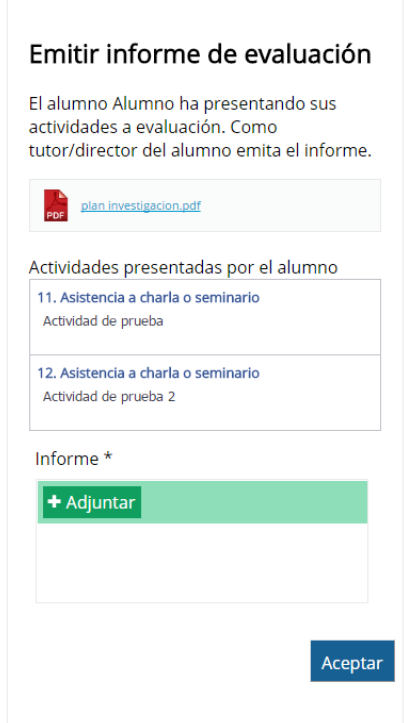

#### <span id="page-38-1"></span>**6.10.5. RESULTADO DE LA EVALUACIÓN ANUAL**

Una vez el tutor que el tutor y el director o directores han emitido el preceptivo informe, La Comisión de evaluación que previamente ha sido asignada por el Coordinador, realizará la evaluación dictaminando si la misma ha sido positiva o negativa.

Una vez finalizado el proceso de evaluación, El doctorando podrá visualizar el resultado de la evaluación en la propia aplicación.

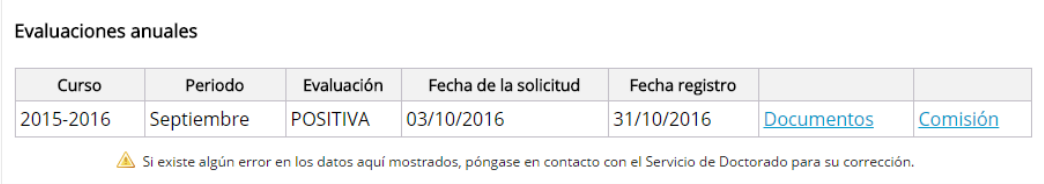

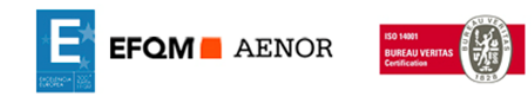

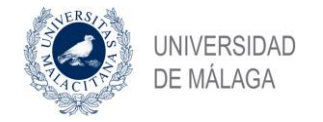

## <span id="page-39-0"></span>**6.11. PERIODOS DE EVALUACIÓN**

Los periodos de evaluación están establecidos de la siguiente forma:

- Del 1 de septiembre al 31 de octubre
- Del 1 de marzo al 30 de abril

El Servicio de Doctorado podrá modificar dentro de la aplicación dichos periodos de evaluación.

Los Coordinadores de los programas de doctorado podrán acotar la fecha de finalización de los periodos de evaluación.

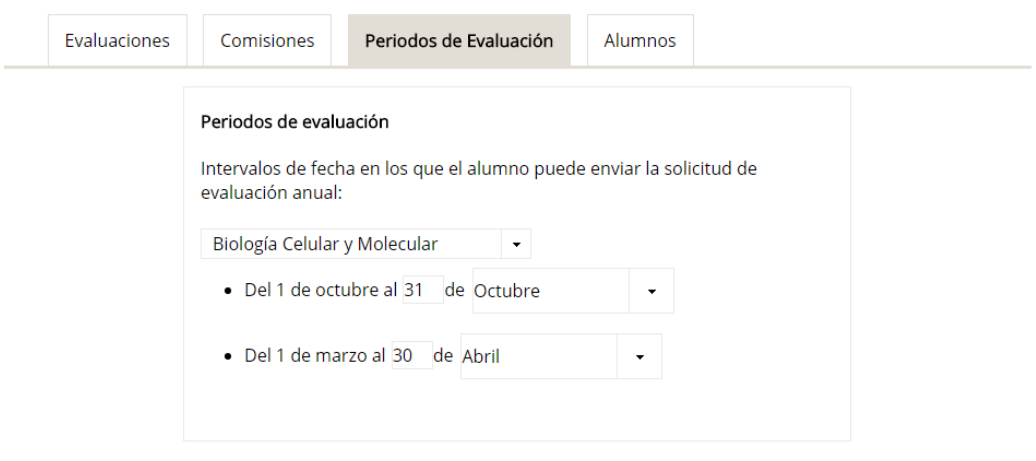

# <span id="page-39-1"></span>**6.12. ASIGNACIÓN DE LAS COMISIONES DE EVALUACIÓN**

Los Coordinadores de los programas de doctorado deberán crear y asignar las comisiones de evaluación a los doctorandos.

Se puede realizar una vez de forma conjunta para todos los alumnos del programa de doctorado. Dichas asignaciones serán válidas hasta que se cambien. No obstante, **el Coordinador deberá confirmar la Comisión de Evaluación de cada alumno en cada proceso de evaluación**. En el caso que dicha Comisión haya cambiado, podrá hacerlo en ese momento.

En el caso que no se hayan realizado las asignaciones de forma previa, cuando el doctorando solicita una evaluación, el proceso quedará pendiente a que el coordinador le asigne la comisión de evaluación.

Para gestionar las Comisiones de Evaluación, seleccionaremos la pestaña "Comisiones" desde el menú del coordinador.

Se puede visualizar los doctorandos que están asignados a cada comisión de evaluación. En esta opción podrá seleccionar nuevos alumnos o eliminar los alumnos que están asignados utilizando las fechas para incluir alumnos

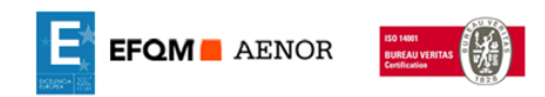

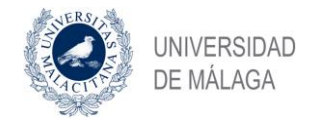

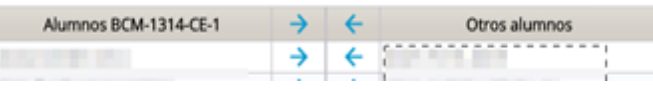

Para asignar alumnos a la comisión basta con marcar la fecha  $\leftarrow$  para incluir los alumnos a la Comisión de Evaluación.

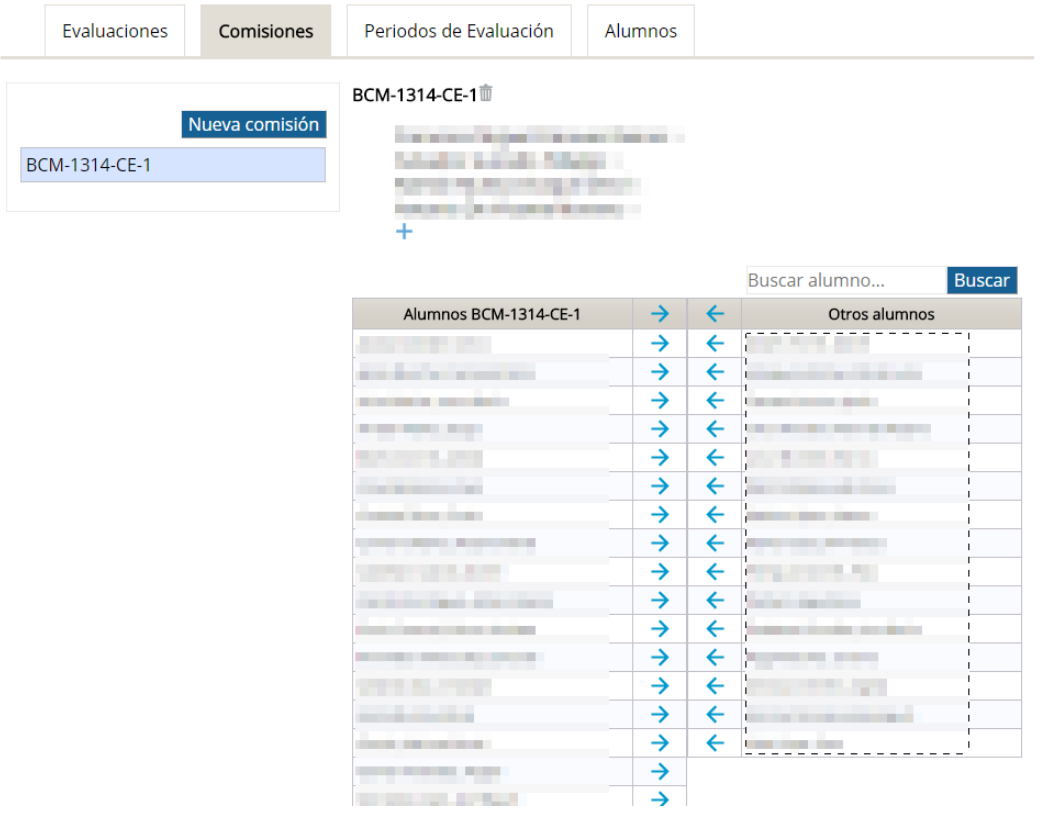

Para asignar una nueva comisión de evaluación, pulsaremos Nueva comisión y aparecerá la siguiente pantalla en la que se tendrá que asignar un código y seleccionar un programa de doctorado.

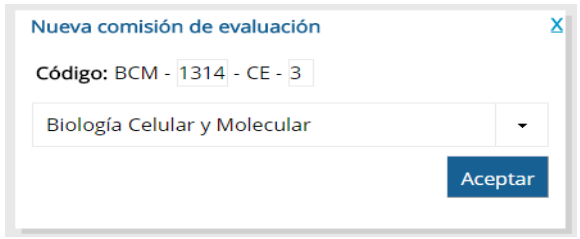

Para asignar los miembros de la comisión de evaluación en la pantalla donde aparecen las comisiones, pulsaremos - para ir asignando a los miembros.

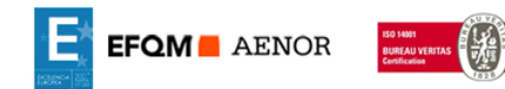

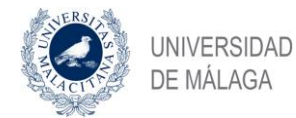

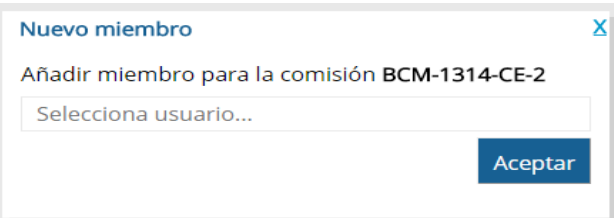

# <span id="page-41-0"></span>**6.13. GESTIÓN DE LAS EVALUACIONES POR LOS COORDINADORES**

Los Coordinadores tendrán dentro del menú "Evaluaciones" toda la información de los alumnos que deben presentarse a una evaluación, así como del resultado de los procesos que están iniciados.

Por lo que se mejora la usabilidad de la información respecto a las evaluaciones para los Coordinadores.

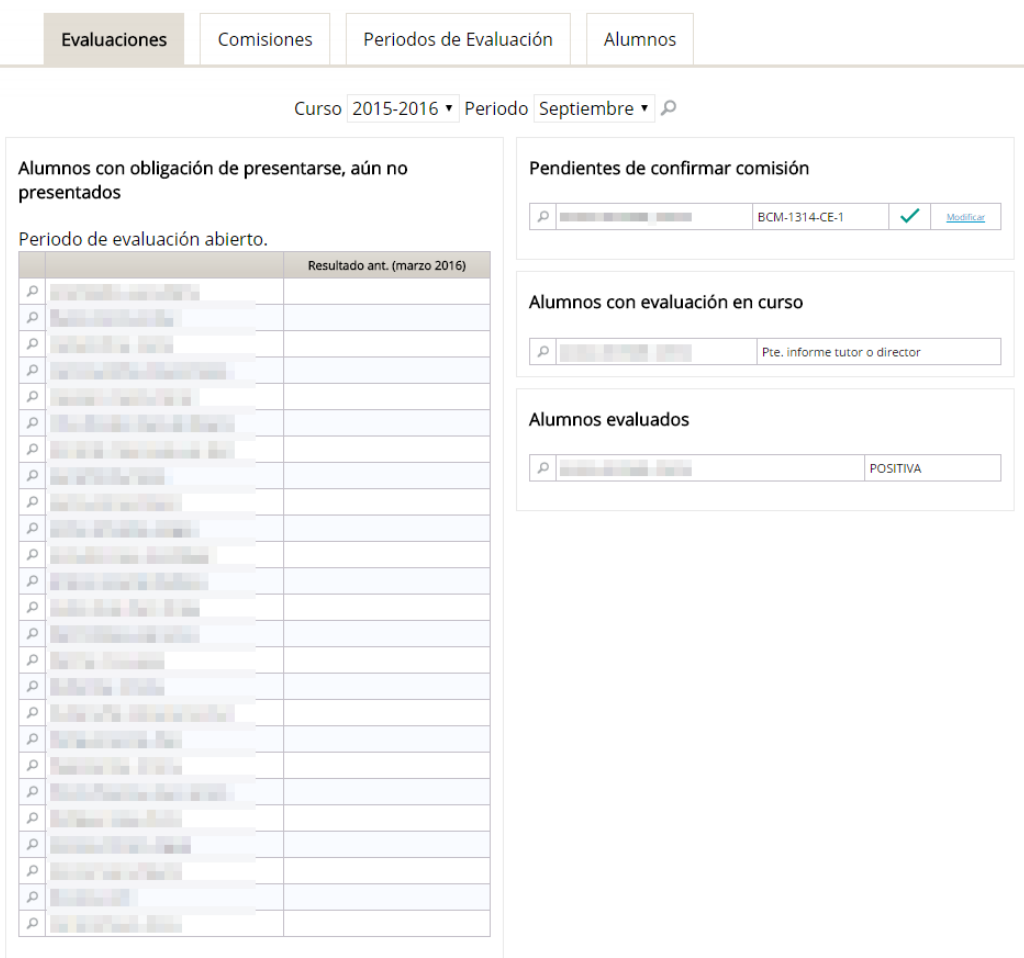

Si algún alumno no está incluido en la lista de alumnos con obligación de presentarse o está incluido erróneamente, el Coordinador deberá solicitar al Servicio de Doctorado que proceda a actualizar dicha información.

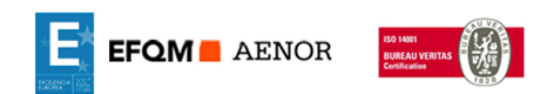

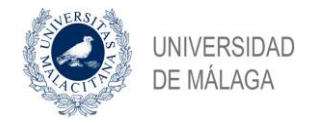

# <span id="page-42-0"></span>**6.14 PROCESO DE LECTURA DE LA TESIS**

El alumno podrá realizar el proceso de admisión a trámite de la tesis dentro de la pestaña "Defensa Tesis", para ello deberá iniciar el proceso de "Solicitud a admisión a trámite de la tesis"

Proceso de admisión a trámite y defensa de la tesis

· Iniciar proceso para solicitar la Admisión a Trámite de la Tesis

Una vez iniciado el proceso, aparecerá una tarea que debe ser realizada por el alumno. El alumno deberá rellenar la solicitud y para ello deberá completar la tarea "Solicitud de admisión a trámite de la tesis"

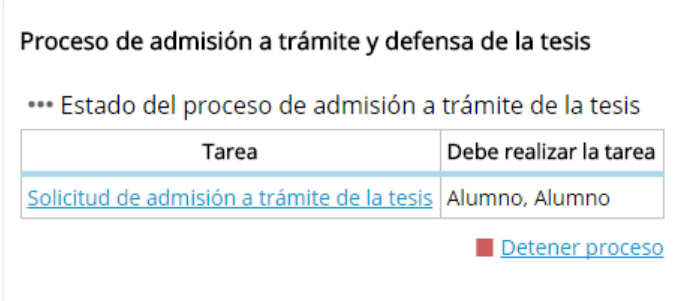

En el caso que el alumno haya iniciado el proceso por error, podrá detenerlo en cualquier momento pulsando la opción **Detental proceso** 

# <span id="page-42-1"></span>**6.14.1. SOLICITAR LA ADMISIÓN A TRÁMITE DE LA TESIS**

Una vez que se ha lanzado el proceso, se crea una tarea para que el doctorando pueda adjuntar la documentación necesaria para la admisión a trámite de la tesis.

# Solicitud de admisión a trámite de la tesis

La solicitud será enviada a su tutor y directores para su revisión. Puede encontrar el Reglamento aquí. Si necesita adjuntar más de un documento en el mismo campo puede adiuntar un fichero comprimido ZIP.

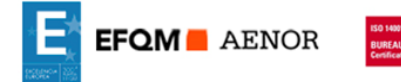

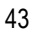

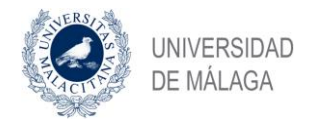

El contenido de la solicitud que debe rellenar el alumno es el siguiente:

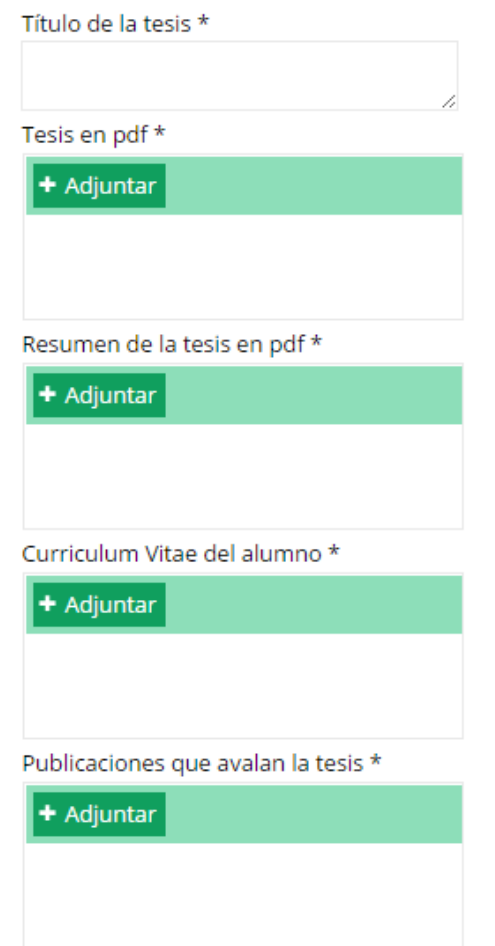

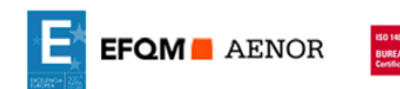

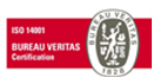

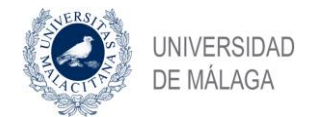

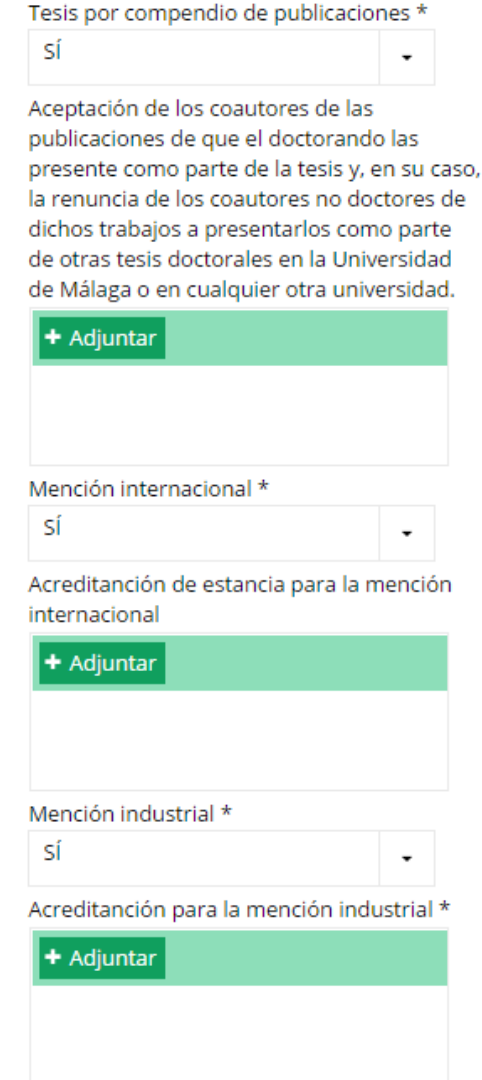

Se deberá solicitar informe de la Comisión de ética en los casos que lo requieran

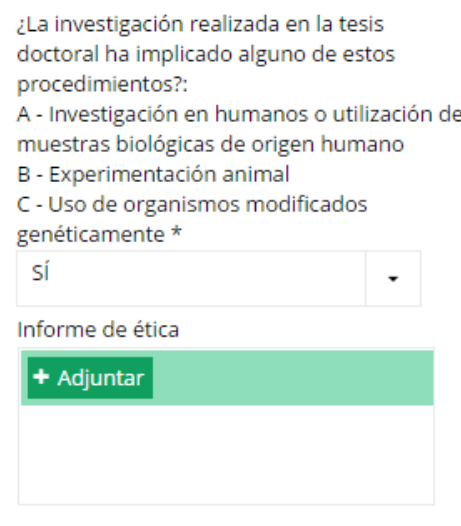

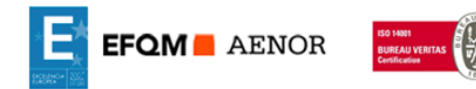

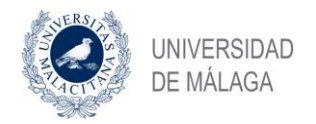

Si el alumno conoce los datos de los miembros del tribunal, los rellenará en el siguiente apartado. En el caso de no conocerlos, será la Comisión Académica quien los complete.

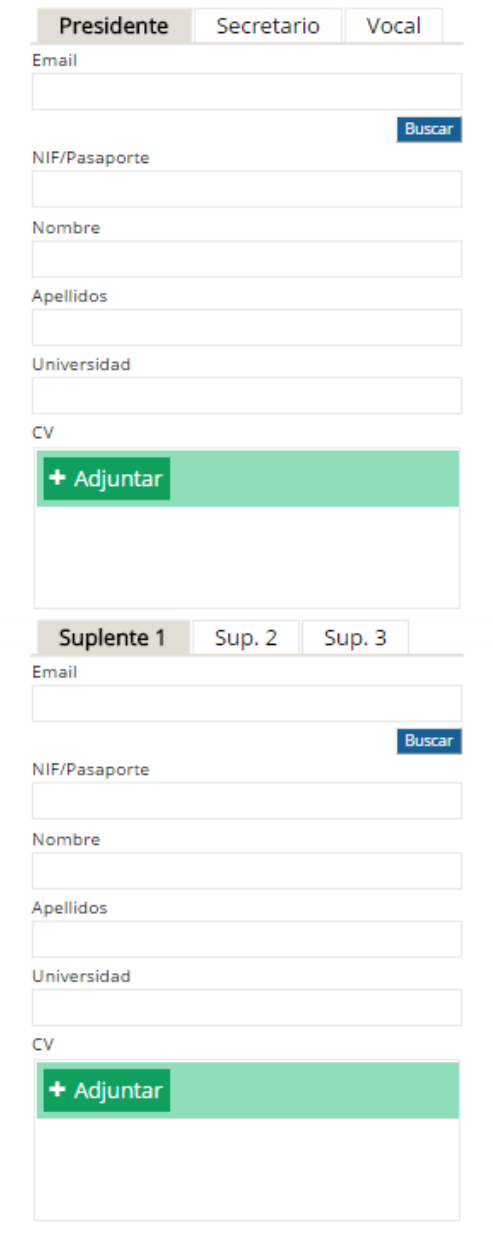

Si el alumno conoce los datos de los evaluadores externos, deberá incluirlos dentro del siguiente apartado, en el caso que no los conozca, será la Comisión Académica quien los complete.

Es importante tener en cuenta que, si el alumno ha solicitado mención internacional, los tres evaluadores externos propuestos deben pertenecer a entidades extranjeras.

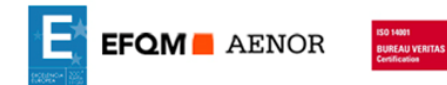

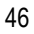

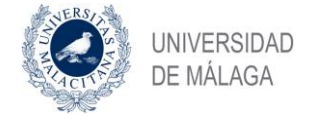

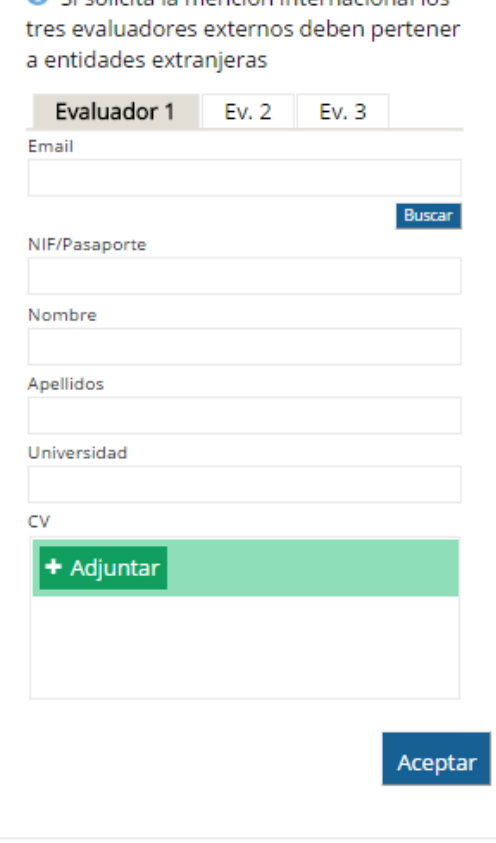

Ci colicito la monción internacional los

**Nota importante**: En el caso que en un campo necesite adjuntar más de un documento, podrá hacerlo incluyéndolos en un archivo comprimido ZIP e incluyendo el archivo comprimido en el campo.

La información obligatoria que tiene que adjuntar el doctorando para la solicitud a trámite de la tesis es la siguiente:

- **•** Título de la tesis
- Manuscrito de la tesis
- Resumen de la tesis.
- **•** Curriculum vitae
- Relación de publicaciones que avalan la tesis
- Si la tesis es por compendio de publicaciones. En cuyo caso se tendrá que adjuntar documentación justificativa.
- Si se solicita mención internacional. En cuyo caso se tendrá que adjuntar documentación justificativa.
- Si se solicita mención industrial. En cuyo caso se tendrá que adjuntar documentación justificativa.
- $\bullet$  Informe del comité de ética en los casos necesarios.

Opcionalmente podrá incluir la siguiente información si la conoce:

- Propuesta de los miembros del tribunal con su curriculum vitae.
- Propuesta de evaluadores externos con su curriculum vitae.

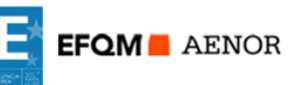

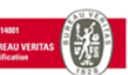

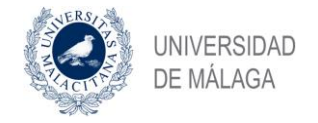

## <span id="page-47-0"></span>**6.14.2. ELECCIÓN DE LOS EVALUADORES EXTERNOS**

La solicitud ha de ser validada por el tutor y el Director, la Comisión Académica del programa y la Comisión de Posgrado, en este orden.

La Comisión Académica además de validar la solicitud, completar la información del tribunal y de los evaluadores externos en caso que esté incompleta o exista algún error en la información aportada por el doctorando.

Una vez validada la solicitud por la Comisión Académica, la aplicación enviará la solicitud en formato electrónico a la Comisión de Posgrado mediante un correo electrónico que tiene texto en el asunto y contenido del mensaje:

- El asunto comenzará con el código T-YY-NNNN (donde YY son los últimos dos dígitos del año actual, NNNN es un autonumérico de 4 cifras que irá incrementándose con cada correo enviado) seguido del texto "Solicitud de admisión a trámite de la tesis." y a continuación se pondrá el nombre de programa y del nombre del alumno. Como ejemplo, el asunto de un correo sería: T-16-0001 Solicitud de admisión a trámite de la tesis. Biología Molecular y Celular. Nombre y Apellidos.
- El contenido del correo incluirá la composición del tribunal, los evaluadores externos con todos sus datos y enlaces a todos los documentos subidos por el alumno.

La Comisión de Posgrado, a vista de la información recibida deberá elegir obligatoriamente a dos de los tres evaluadores externos propuestos en la solicitud.

#### <span id="page-47-1"></span>**6.14.3. INFORMES DE LOS EVALUADORES EXTERNOS**

Una vez validada la solicitud el manuscrito de la tesis se envía a los evaluadores externos, que tienen 30 días para emitir el preceptivo informe. En el caso que, por cualquier motivo, pasado ese plazo, algún evaluador externo no haya incluido en la aplicación el informe, se le enviará un correo de recordatorio de forma automática.

La información también es enviada a los miembros del tribunal que podrán igualmente emitir informe, pero dicho informe no es preceptivo, por lo que si en 30 días no lo emiten el proceso finalizará siempre y cuando los dos evaluadores externos hayan emitido su informe. Asimismo, los miembros del tribunal tienen la posibilidad de indicar en la aplicación que no van a realizar el informe y de esta forma poder acortar los plazos.

El doctorando recibirá en todo momento las notificaciones respecto al estado del proceso y correos electrónicos de las acciones realizadas.

Una vez recibidos los informes obligatorios de los evaluadores externos en 30 días o de los miembros del tribunal (opcionales), el doctorando y los miembros del tribunal recibirán una notificación. El doctorando podrá continuar con el proceso de defensa de la tesis.

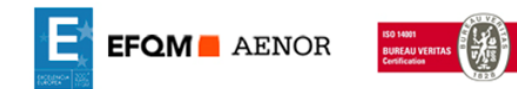

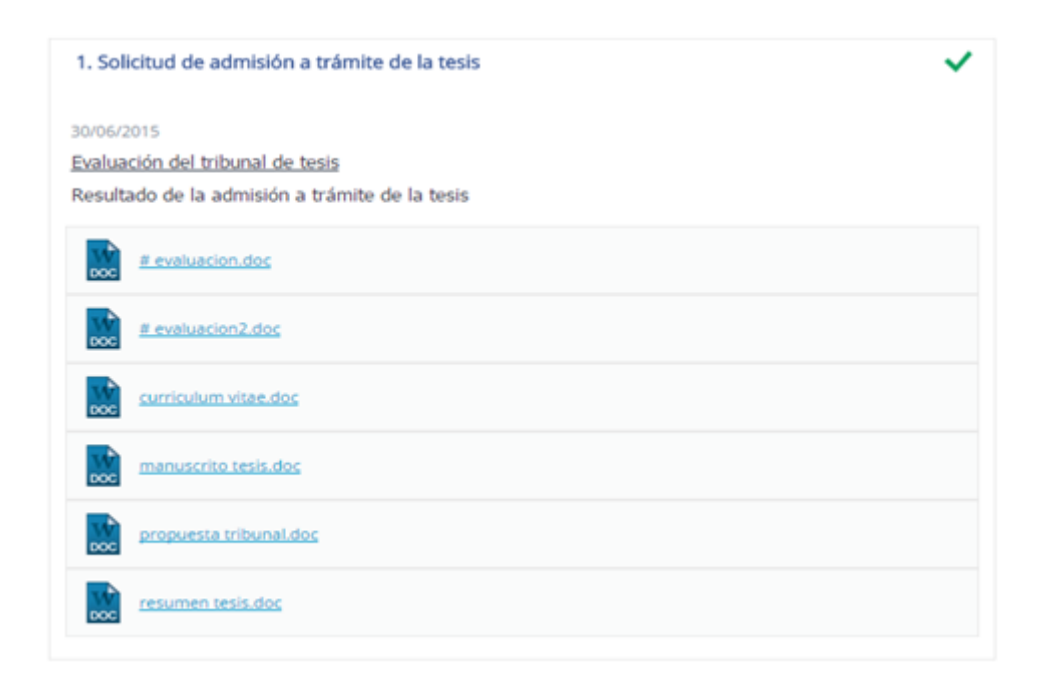

Cuando el evaluador adjunta su informe, debe indicar el resultado del mismo, que puede ser

- Aceptar
- Aceptar con cambios menores.

**UNIVERSIDAD** DE MÁLAGA

- Aceptar con cambios mayores.
- Rechazar

El doctorando, si pasa el ratón por encima del informe, podrá ver el resultado y el nombre del evaluador que ha emitido dicho informe.

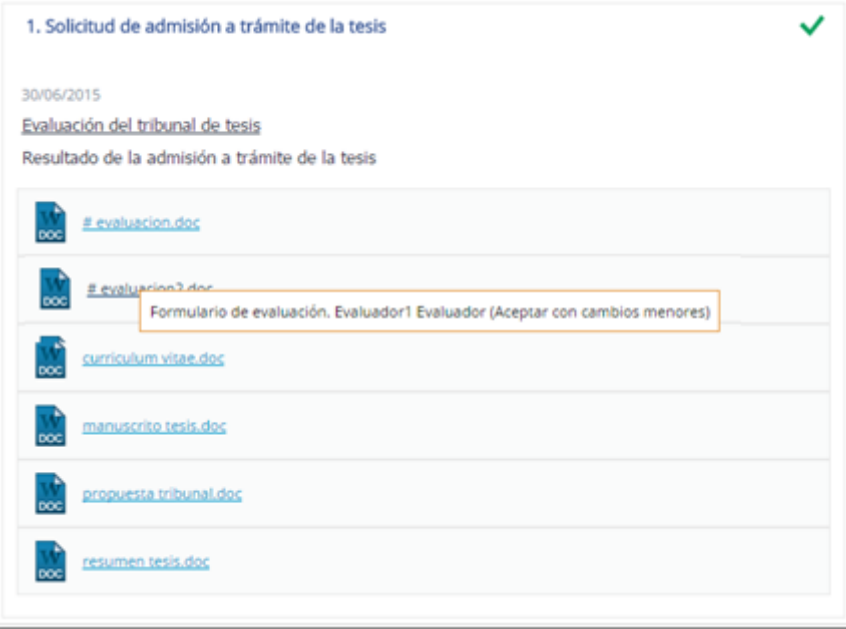

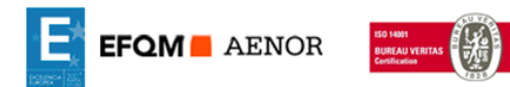

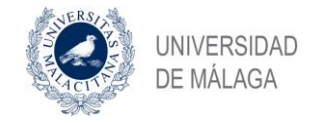

# <span id="page-49-0"></span>**6.14.4. SOLICITUD DE LA DEFENSA DE LA TESIS**

Una vez admitida a trámite el proceso continúa con la defensa de la tesis

El doctorando incluirá en el proceso de solicitud de defensa de la tesis el manuscrito definitivo de la tesis y el informe de los cambios realizados.

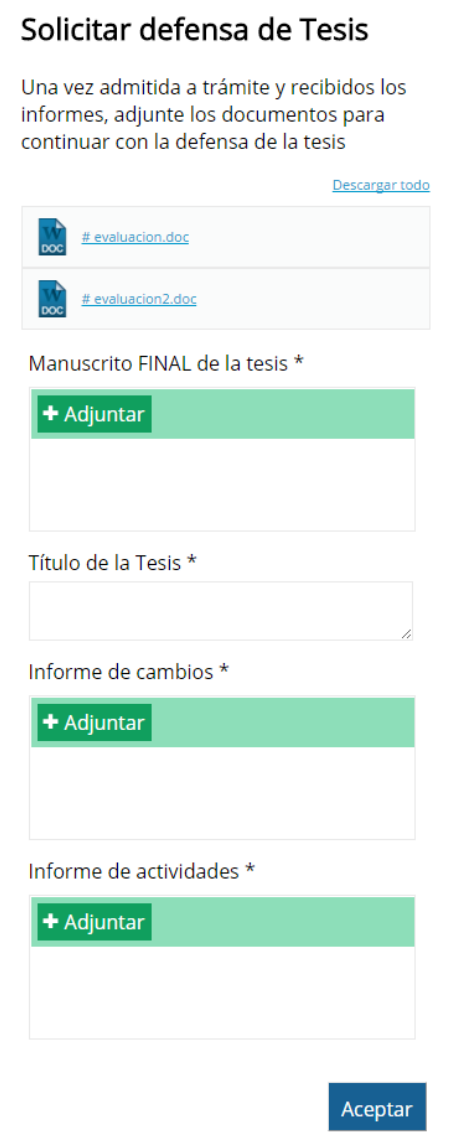

La solicitud de defensa de tesis ha de ser validada por el tutor y el director o directores, la Comisión Académica del programa y por la Comisión de posgrado. Una vez enviada la solicitud tendrán una tarea en la aplicación para aprobarla o rechazarla.

La defensa de la tesis se podrá realizar transcurridos al menos 15 naturales a partir de que se reciba la notificación que su solicitud ha sido validada por la Comisión de Posgrado.

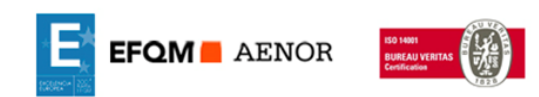

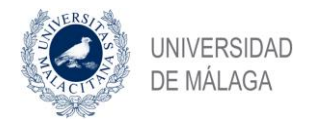

Si la Solicitud de la defensa de la tesis es aprobada, el secretario del tribunal deberá completarla indicando fecha, lugar y hora de la lectura de la tesis.

Una vez realizada la lectura y defensa de la tesis, el Servicio de Doctorado introducirá la calificación obtenida en la aplicación.

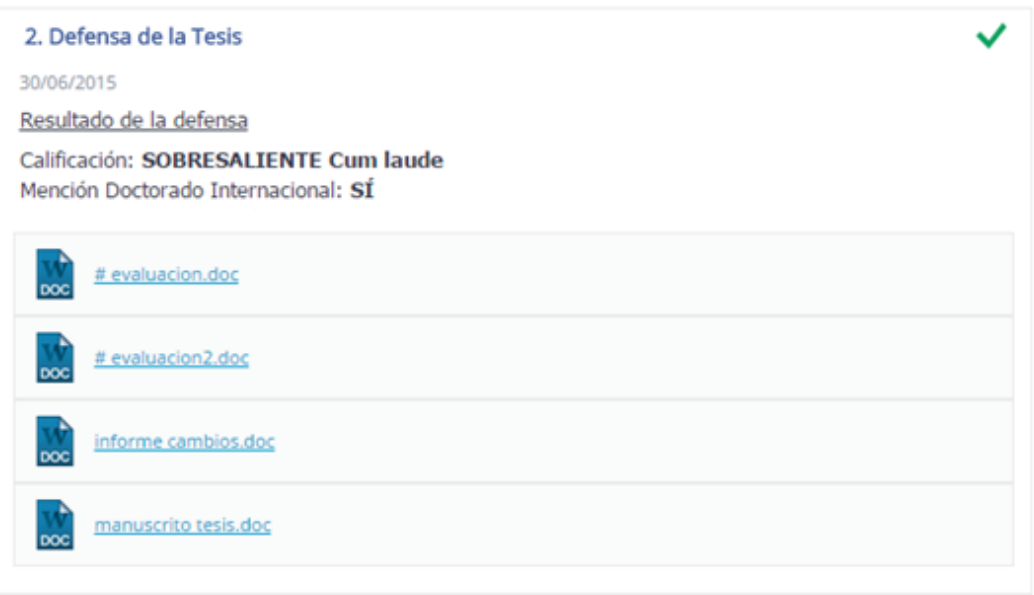

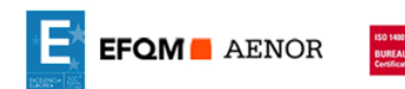